# 中国人民大学校园建设管理处修缮工程管理系统

V 1.0

使用手册

北京升星时代科技有限公司

技术支持:010-62512434

公司网址:www.soogee.com

目录

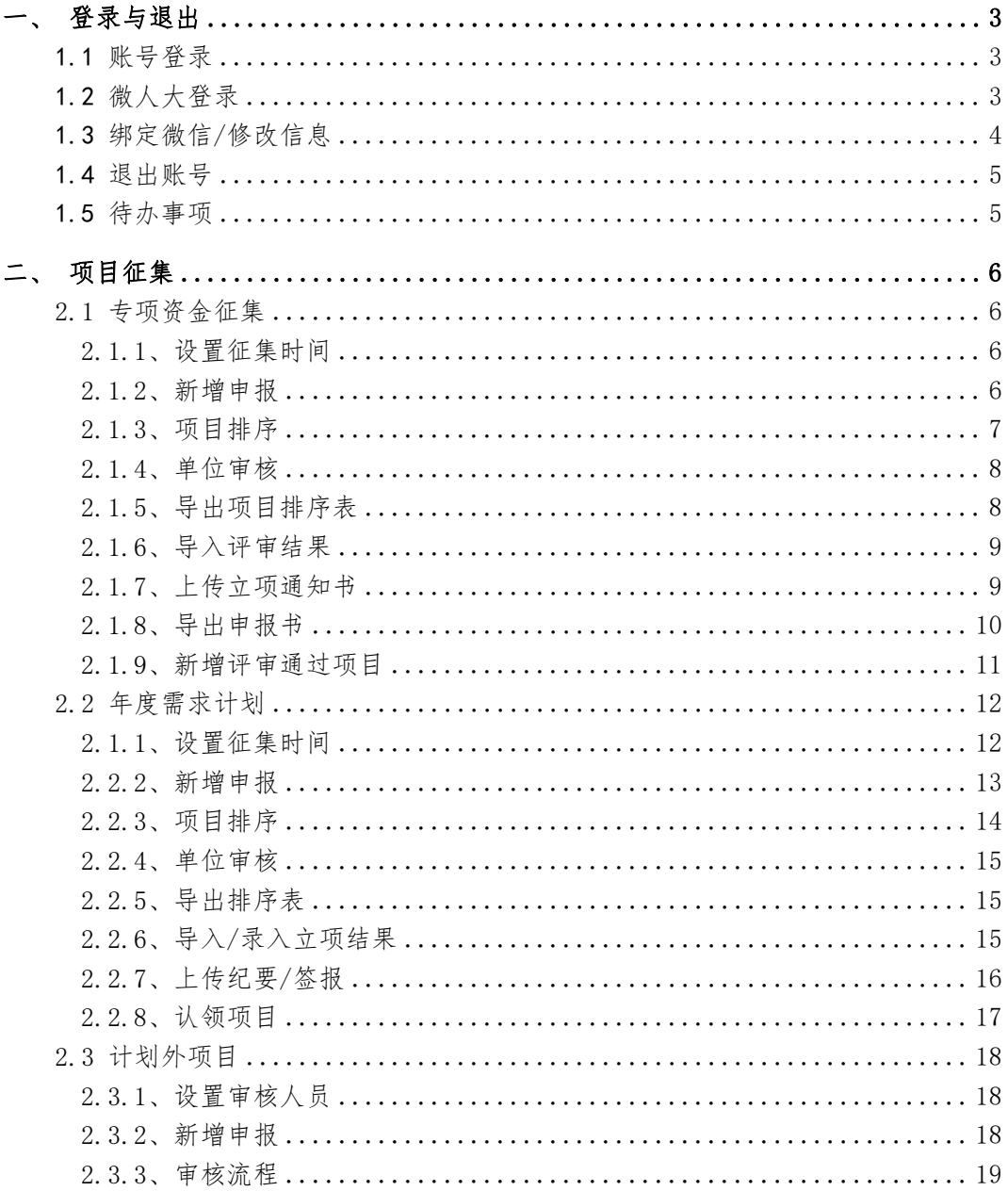

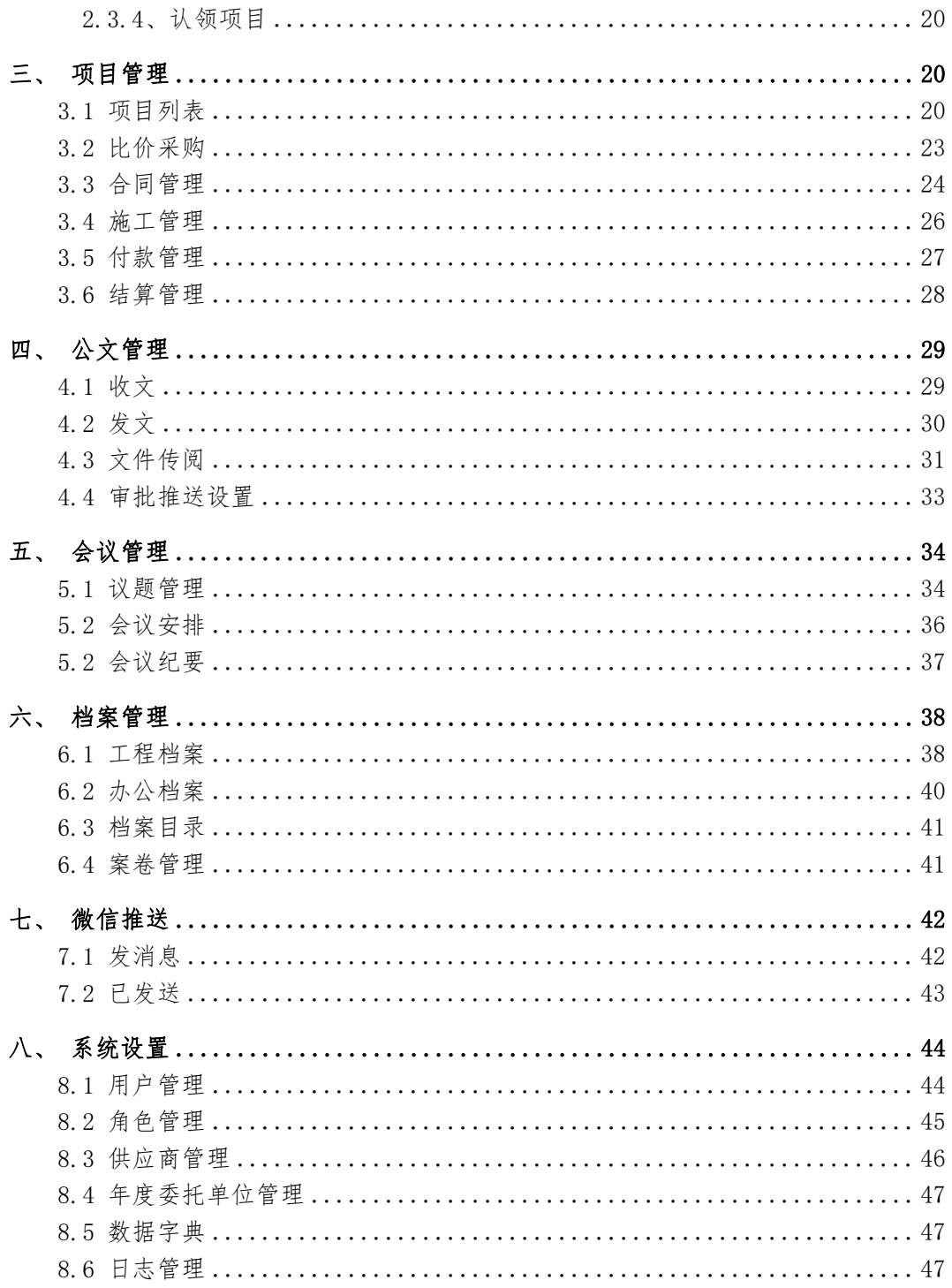

## <span id="page-4-0"></span>一、登录与退出

#### <span id="page-4-1"></span>1.1 账号登录

【入口】打开系统地址[\(http://construct.ruc.edu.cn\)](http://isce.ruc.edu.cn/login), 如果未登录则默认跳转到登录页面,默认用户均未启用账号密码登 录权限,需要使用微人大账号登录后设置密码才可开启账号密码登 录。

## <span id="page-4-2"></span>1.2 微人大登录

登录微人大平台后搜索"修缮工程管理系统"点击跳转到平台 首页。

注意:需先在系统开通用户权限,否则进入会提示"该账号没有权 限"。

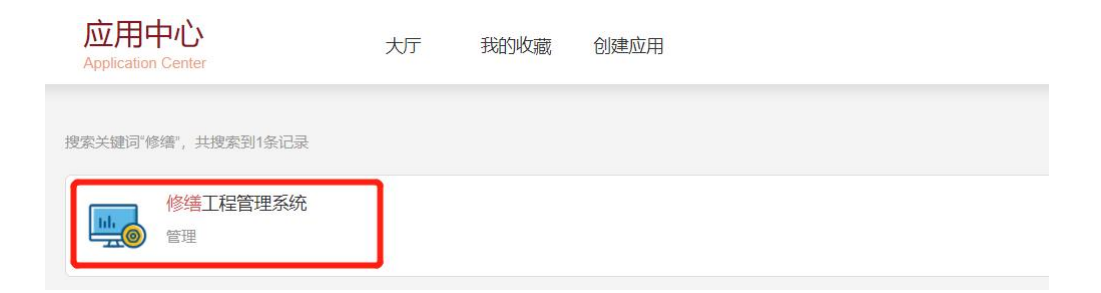

# <span id="page-5-0"></span>1.3 绑定微信/修改信息

首次登录系统会弹出个人信息修改,设置密码则开启"账号密 码"登录方式,可扫描二维码绑定"校园建设管理处"微信公众号, 接收群发的微信消息。

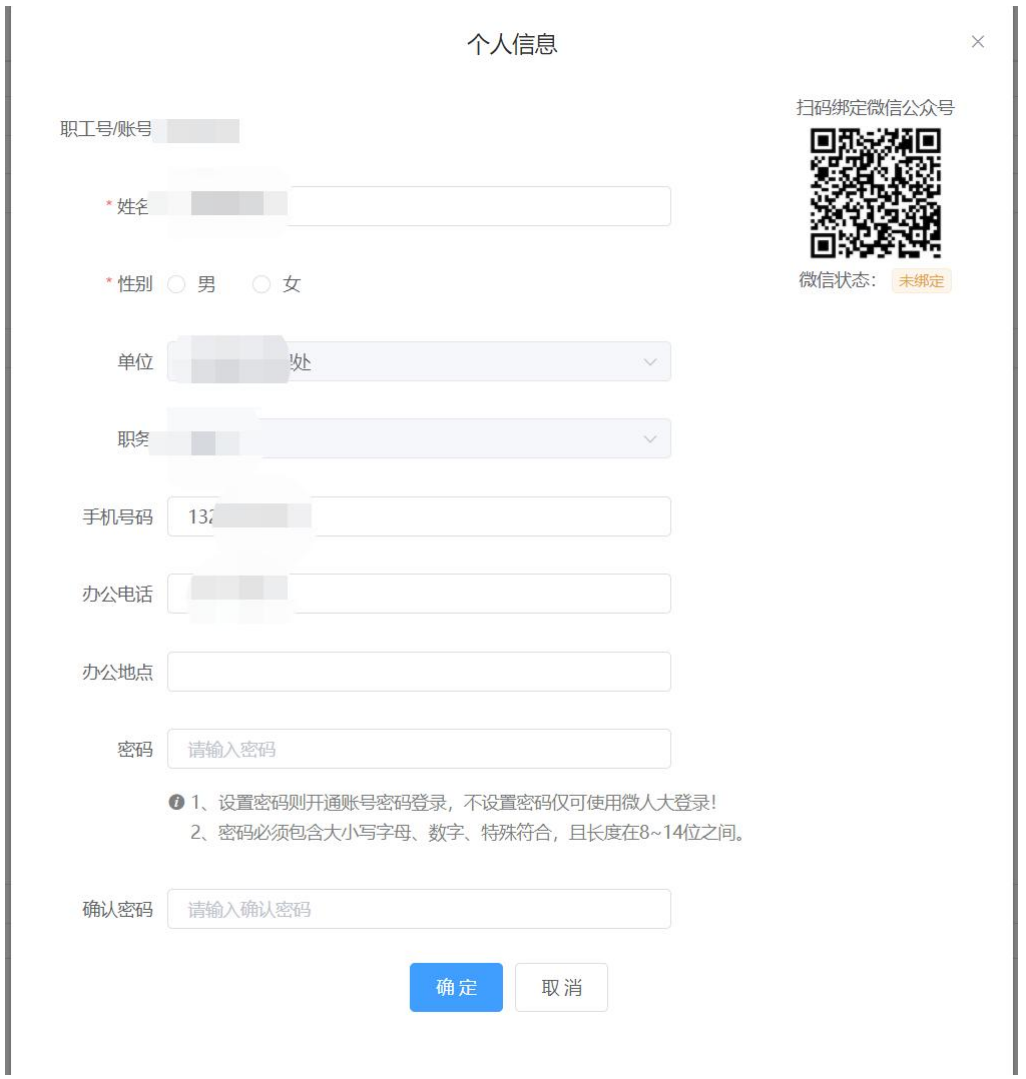

## <span id="page-6-0"></span>1.4 退出账号

在系统顶部右上角点击"用户名"会弹出选项,点击"退出登 录"。

注意: 如果使用微人大账号登录, 退出也将退出微人大。

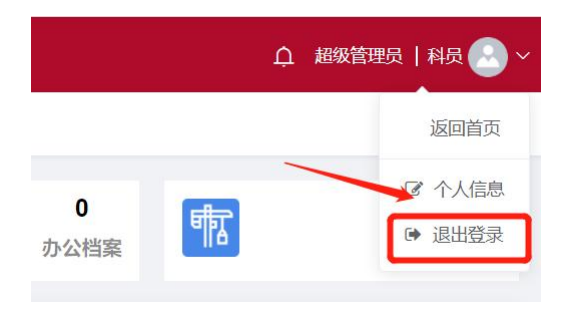

## <span id="page-6-1"></span>1.5 待办事项

系统根据用户角色权限生成待办事项,用户可通过首页点击某 一个进行处理,处理后待办提醒将标记为已办。

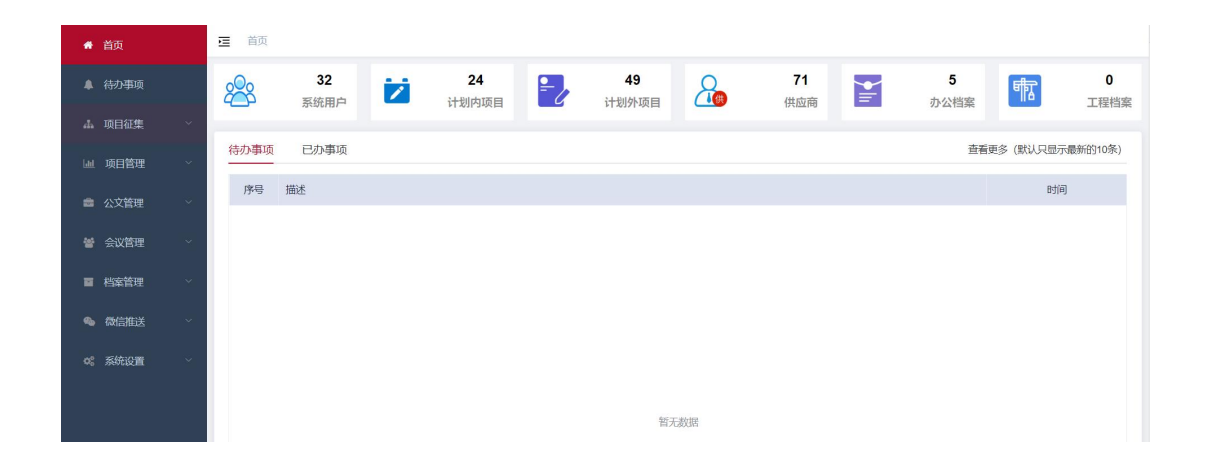

#### <span id="page-7-0"></span>二、项目征集

#### <span id="page-7-1"></span>2.1 专项资金征集

专项资金征集流程:单位申报(项目排序)->单位审核->管理 人员排序->导入评审结果->上传立项通知书。

#### <span id="page-7-2"></span>2.1.1、设置征集时间

管理人员需先设置每年专项资金项目的征集时间,在规定时间 内各单位申报人可进行专项资金项目申报。

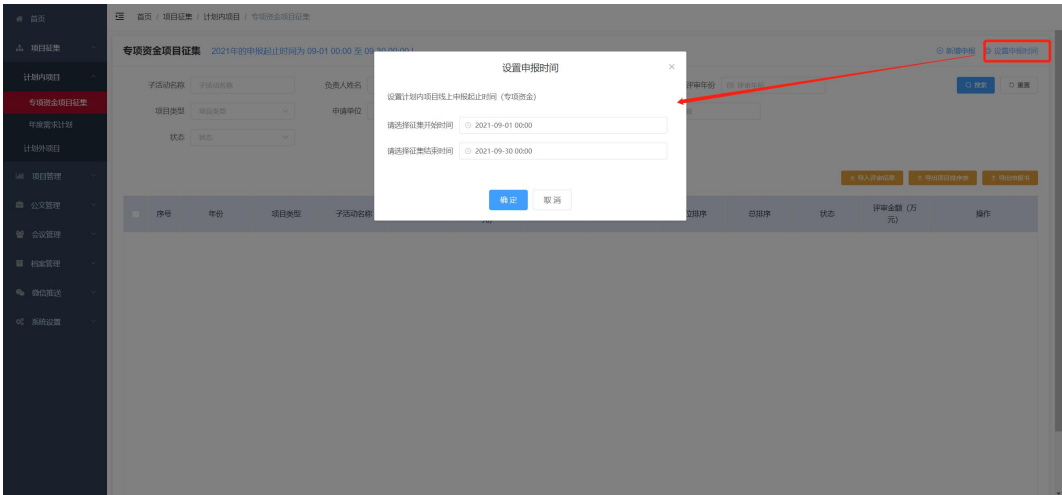

## <span id="page-7-3"></span>2.1.2、新增申报

各单位在申报时间内可填写专项资金项目的具体信息,可选保 存,确定信息无误后点击提交。

注:1、与纸质项目申报书内容一致,填写所有信息即可。

2、项目类型和绩效指标可在"系统设置-数据字典"中配置。

3、单位申报项目提交后需先由单位领导先审核。

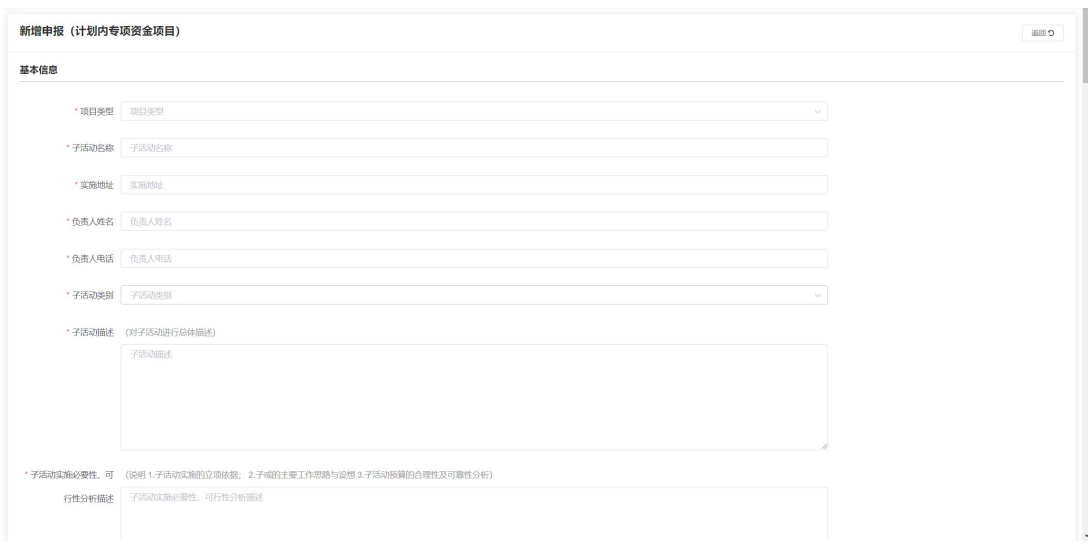

## <span id="page-8-0"></span>2.1.3、项目排序

【单位排序】默认按当年单位新增项目的顺序排序,单位申报人可 对当年申报项目进行排序(直接点击表格中的项目拖动即可)。

【总排序】默认按当年所有新增项目的顺序排序,管理人员拖动对 所有已提交的项目进行排序,支持根据筛选条件导出项目排序表 (项目数据按总排序值升序)。

注:每年的排序值均从 1 开始。

## <span id="page-9-0"></span>2.1.4、单位审核

分配单位审核权限的用户可对本单位申报的专项资金项目进 行审核,审核通过后进入"待评审"阶段,驳回在申报时间段内可 修改后再提交。

注:1、审核不通过驳回至单位申报人再次修改后提交。

2、项目申报提交后系统都会默认推送微信消息(需绑定公众 号), 提示登录系统进行项目审核;同时也会在系统首页生成"待 办事项",点击后直接进入项目审核页面。

## <span id="page-9-1"></span>2.1.5、导出项目排序表

根据列表筛选结果按管理人员排序导出项目排序表(EXCLE), 支持勾选部分项目导出。

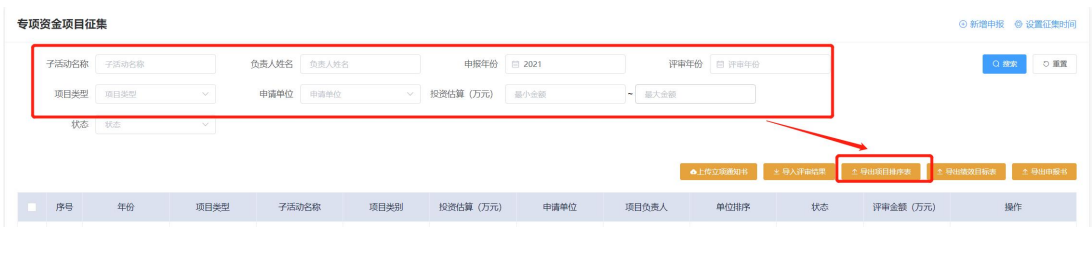

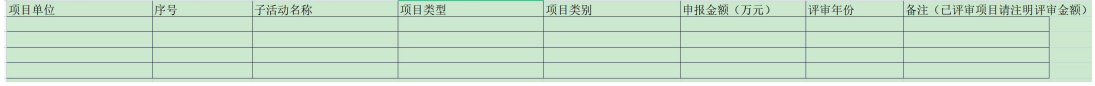

-8-

## <span id="page-10-0"></span>2.1.6、导入评审结果

按下图先下载模板,填充评审数据(评审金额),如有评审额 则为通过。

注:1、可从导出的项目排序表中复制项目信息,添加上评审信息 导入即可。

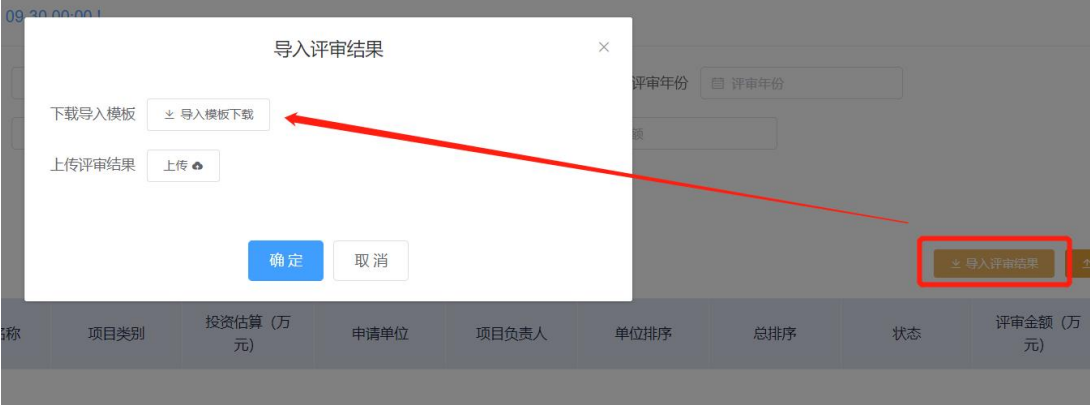

## <span id="page-10-1"></span>2.1.7、上传立项通知书

上传本年度专项资金项目立项通知书,在年度需求计划模块中 已立项的专项资金项目将自动关联"立项通知书",可在项目详情 中查看。

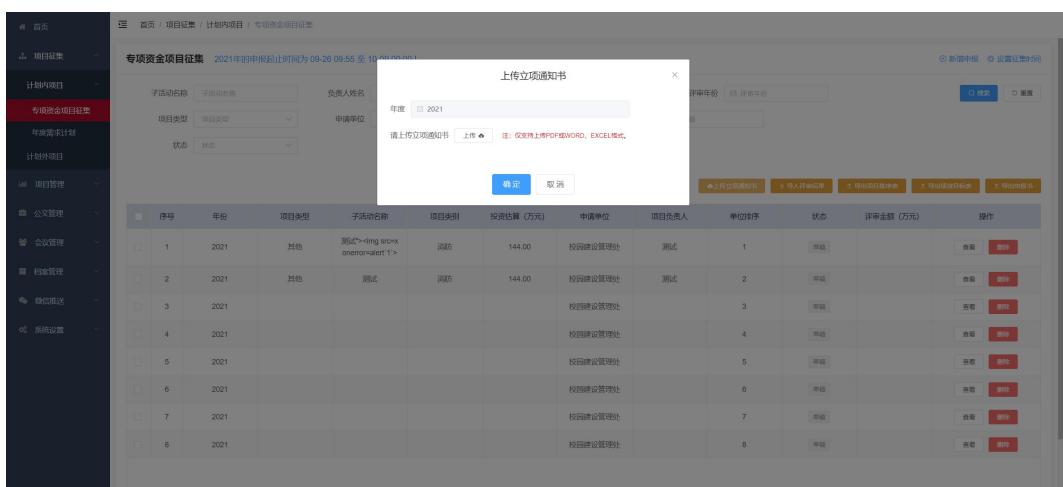

# <span id="page-11-0"></span>2.1.8、导出申报书

单位申报人或管理人员导出项目的申报书(PDF), 内容显示 格式与纸质版一致,支持批量选择多个项目导出。

注:1、下图数字 1 按钮为勾选列表项目后批量导出申报书。

2、下图数字 2 按钮为单独导出某个项目的申报书。

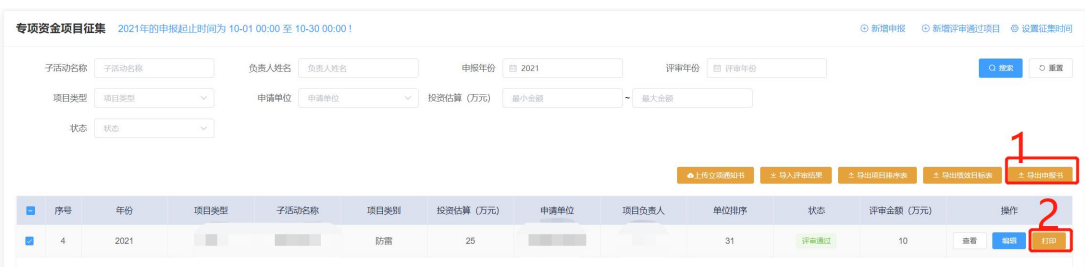

## <span id="page-12-0"></span>2.1.9、新增评审通过项目

由于可能有在其他系统进行专项资金申报的情况,所以此功能 是为了简化本系统的专项资金项目申报流程及信息,新增时只需要 填写(下图2中)的基础信息(无需单位审核),即可添加一个已 评审通过的项目。

# 注:1、单位用户也能看到新增评审通过的项目。

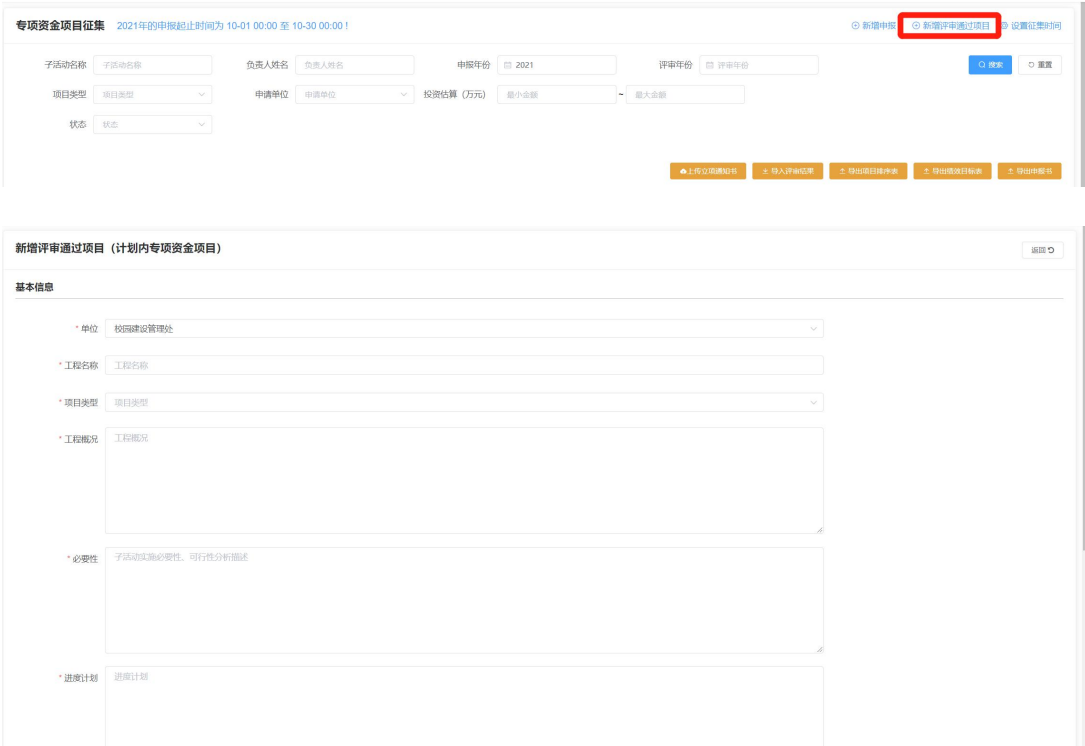

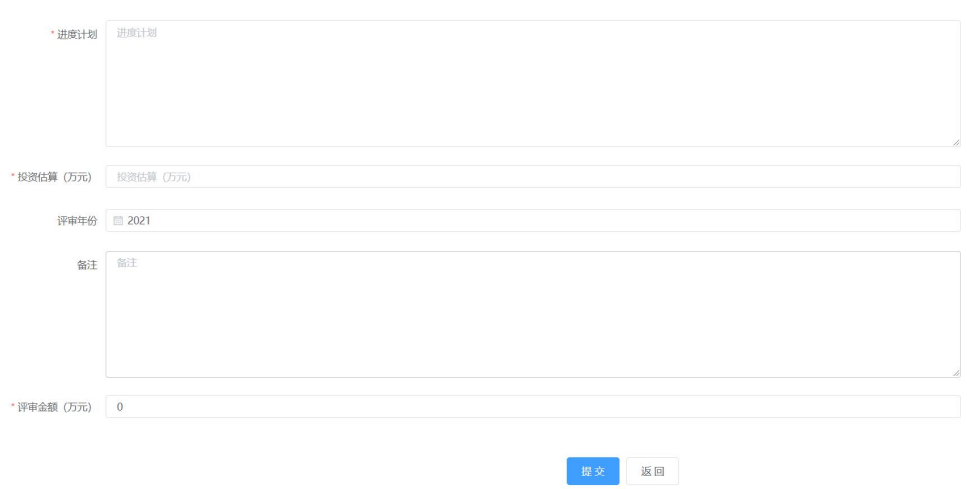

# <span id="page-13-0"></span>2.2 年度需求计划

年度需求征集流程:单位申报(项目排序)->单位审核->管理 人员排序->立项(上传会议纪要/签报)->项目负责人认领项目。

# <span id="page-13-1"></span>2.1.1、设置征集时间

设置每年年度需求计划的征集时间,在规定时间内各单位可进 行申报。

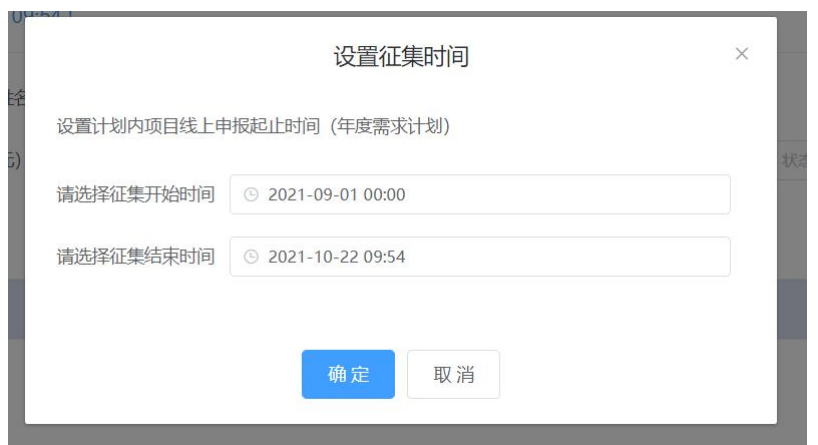

## <span id="page-14-0"></span>2.2.2、新增申报

各单位在申报时间内可填写年度需求计划项目的具体信息,分 两类(是否专项资金项目),是则先选择已评审通过的专项资金项 目完善信息,否则直接填写项目具体信息,可选保存,确定信息无 误后点击提交(先需要单位审核)。

注: 1、下图数字1如选择"是"根据选择的专项资金项目自动读 取项目信息,可在基础之上修改,且投资估算不能大于 评审金额 (系统有校验);如选择"否"则填写项目具体信息,资金来源只 能选择"学校自筹资金或其他资金"填写。

2、国家专项资金(申请) 代表下一年度可用资金。

3、国家专项资金(转接) 代表当前年度可用资金。

-13-

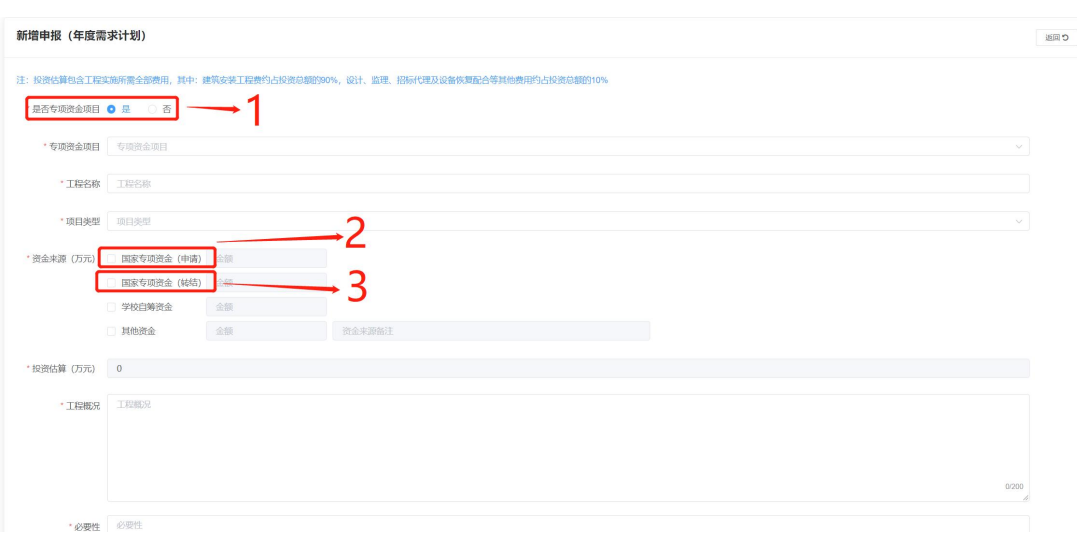

# <span id="page-15-0"></span>2.2.3、项目排序

【单位排序】默认按当年单位新增项目的顺序排序,单位申报人可 对当年申报项目进行排序(直接点击表格中的项目拖动即可)。

【总排序】默认按当年所有新增项目的顺序排序,管理人员拖动对 所有已提交的项目进行排序,支持根据筛选条件导出项目排序表 (项目数据按总排序值升序)。

注:每年的排序值均从 1 开始。

## <span id="page-16-0"></span>2.2.4、单位审核

分配单位审核权限的用户可对本单位申报的年度需求计划项 目进行审核,审核通过后进入"待立项"阶段,驳回在申报时间段 内可修改后再提交。

注:1、审核不通过驳回至单位申报人再次修改后提交。

2、项目申报提交后系统都会默认推送微信消息(需绑定公众 号), 提示登录系统进行项目审核;同时也会在系统首页生成"待 办事项",点击后直接进入项目审核页面。

## <span id="page-16-1"></span>2.2.5、导出排序表

根据列表筛选结果按管理人员排序导出项目排序表(EXCLE), 支持勾选部分项目导出。

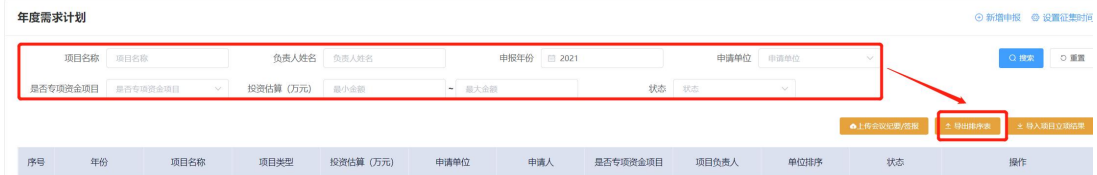

## <span id="page-16-2"></span>2.2.6、导入/录入立项结果

管理人员点击某个项目立项或下载模板批量改为"已立项"。

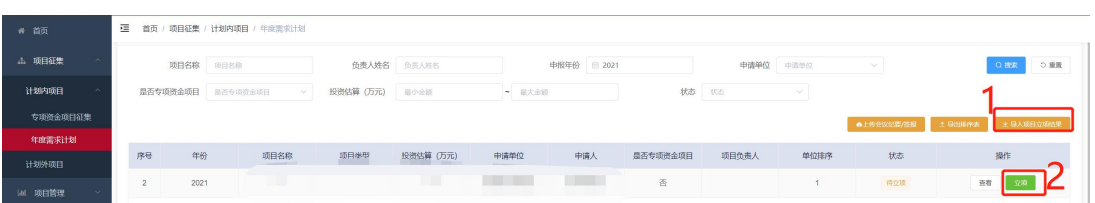

# <span id="page-17-0"></span>2.2.7、上传纪要/签报

年度需求计划上传签报/会议纪要按申报年度关联 20 万以上 (需上会)的项目,在项目详情页面可查看内容。

注: 1、会议纪要"模块选择,或自 主上传附件。

2、签报可从"公文管理-发文"模块中选择,或自主上传 附件。

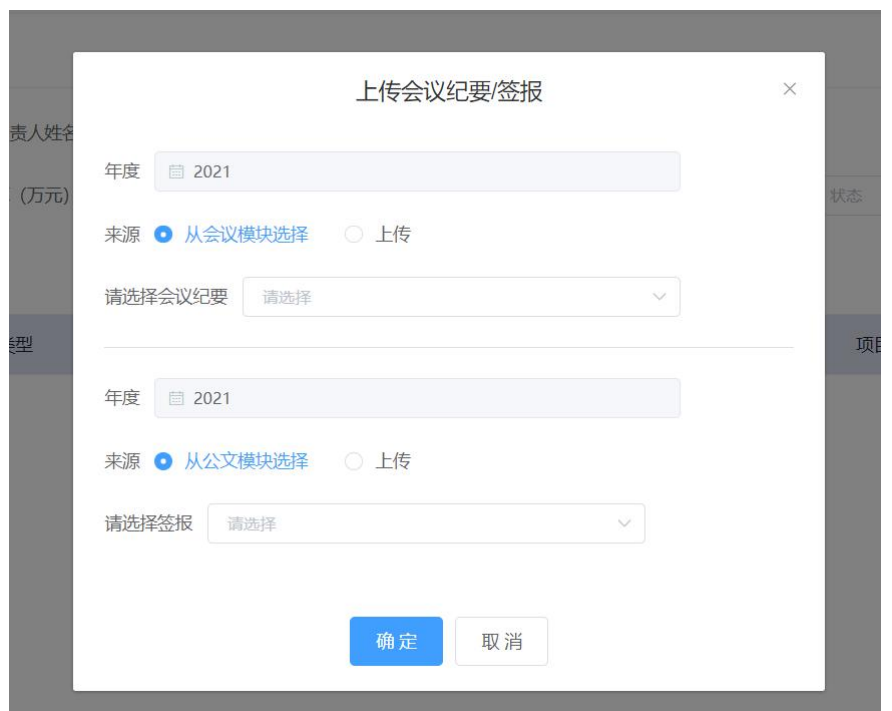

# <span id="page-18-0"></span>2.2.8、认领项目

项目负责人可认领自己负责的项目(需是已立项状态),如认 领后有变更可由相关管理人员进行变更。

注:1、在项目管理模块中项目负责人只能看到自己负责的项 目(认领过的)。

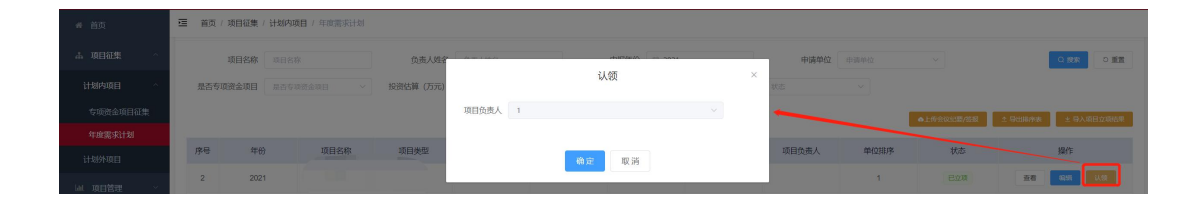

## <span id="page-19-0"></span>2.3 计划外项目

<span id="page-19-1"></span>2.3.1、设置审核人员

计划外项目 20 万以下项目涉及资产与后勤管理处、保卫处、 校园建设处审核,只有设置的相关人员才能进行对应步骤的审核。

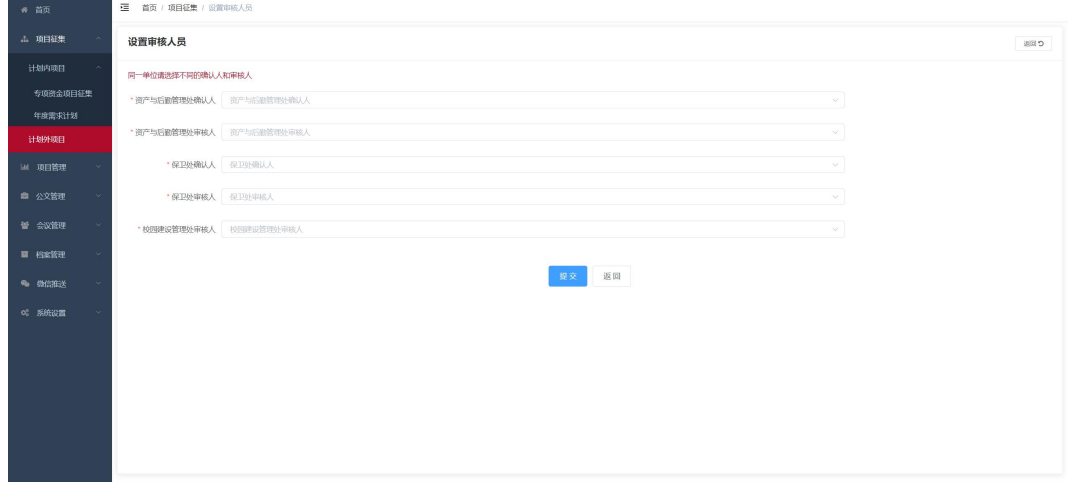

<span id="page-19-2"></span>2.3.2、新增申报

点击"新增申报"填写具体信息,可选保存,确定信息无误后 点击提交。

注:1、20 万以下项目需要填写多项信息。

2、20 万以上项目只需填写项目名称、项目类型、资金来源、 申请材料。

## 3、需选择是否为 20 万以下项目。

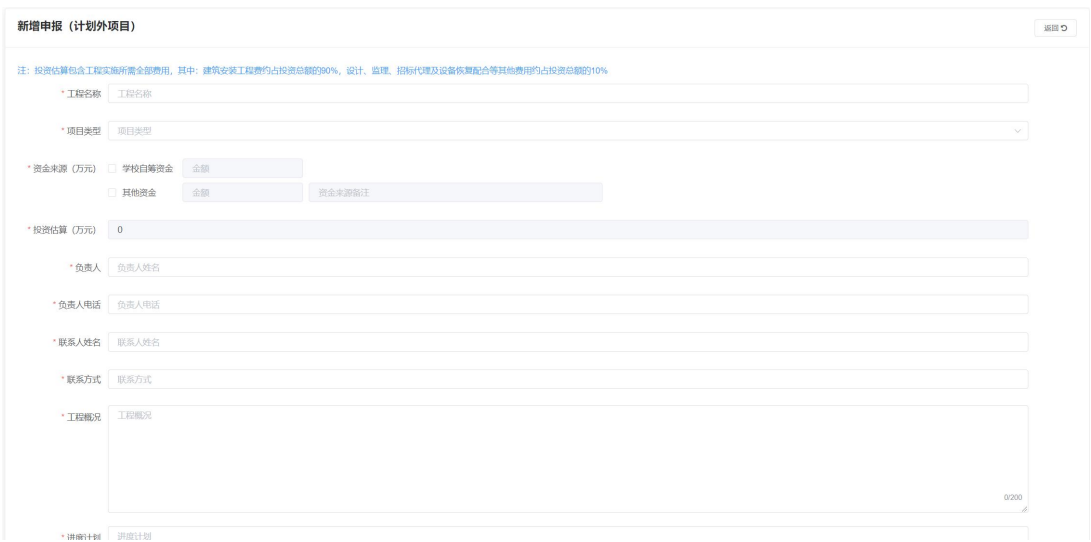

## <span id="page-20-0"></span>2.3.3、审核流程

【20 万以下项目】

在系统进行线上分多步审核,具体如下:

单位申报->单位审核->资产与后勤管理处确认->资产与后勤 管理处审核->保卫处确认->保卫处审核->校园建设管理处审核。

注:1、某一步审核不通过则可由申报人修改后再提交。

2、系统详情页面显示每一步审核信息,校园建设处及单位用 户可查看全部流程审核记录,其他均只能查看本单位操作记 录。

3、每一步审核系统都会默认推送微信消息(需绑定公众号), 提示登录系统进行项目审核;同时也会在系统首页生成"待办 事项",点击后直接进入项目审核页面。

【20 万以上项目】

由于需要线下上会,线上没有审核流程,申报后为"待立项" 状态,上会通过后从系统操作为"已立项",再由项目负责人进行 "认领"项目。

<span id="page-21-0"></span>2.3.4、认领项目

当项目负责人可认领自己负责的项目(需是已立项状态),如 认领后有变更可由相关管理人员进行变更。

注:1、在项目管理模块中项目负责人只能看到自己负责的项目(认 领过的)。

#### <span id="page-21-1"></span>三、项目管理

#### <span id="page-21-2"></span>3.1 项目列表

【已立项项目】

列出已立项且被认领过的项目(有项目负责人),项目负责人可选 择项目点击"启动项目",项目启动分为"单项目启动"、"多项 目组合"、"总包(分子项启动)",启动后"20 万以上项目(委 托采购)"默认推送至采招系统,"20万以下项目(自行采购)" 进行后续比价和合同流程。

注:1、单项目启动:直接启动征集阶段的一个项目。

2、多项目组合:可选择多个未启动或部分启动的项目组合(主 要是资金预算),启动后生成一个项目。

3、总包(分子项启动):一般是计划内项目金额较大,分多 个阶段实施时会用到。

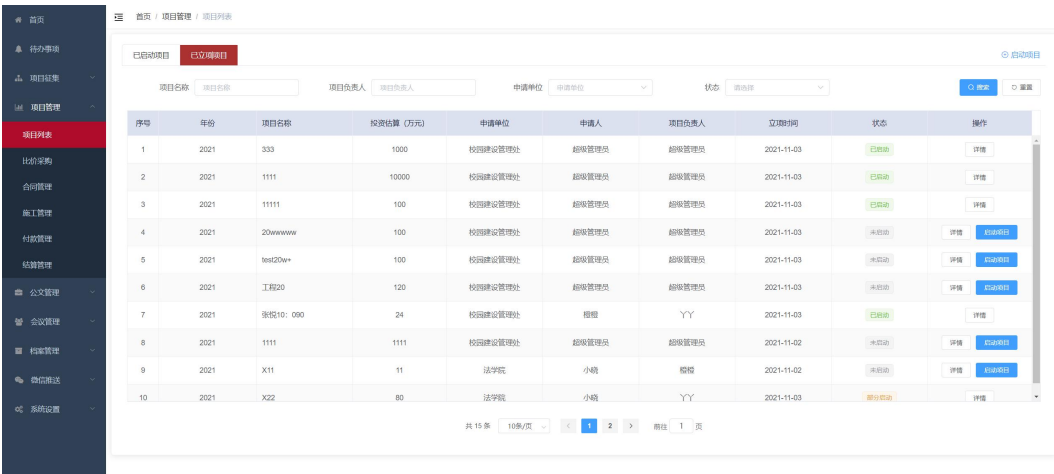

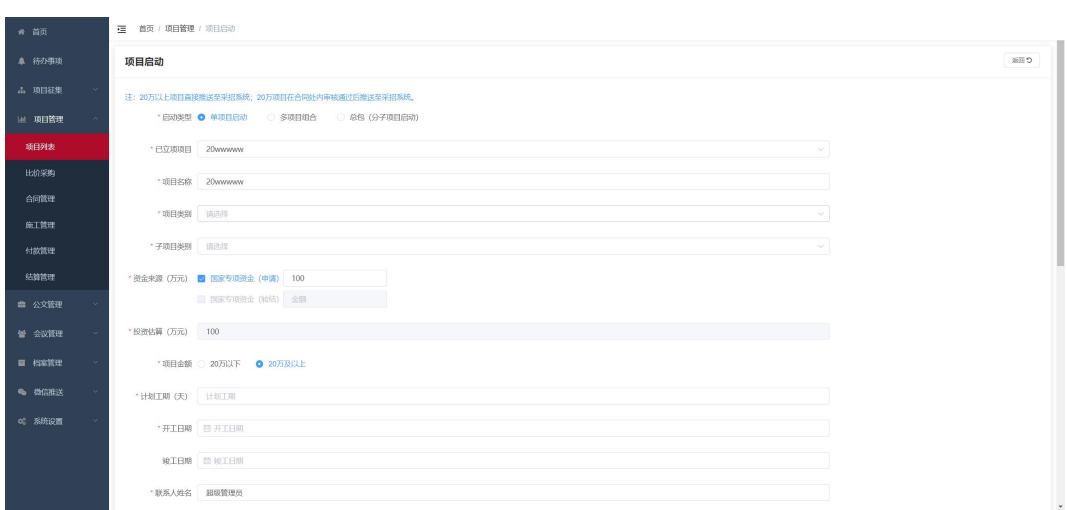

【已启动项目】

项目负责人查看已启动的项目,若推送采购与招标系统失败, 可点击"推送"按钮手动再次推送, "20万"以下项目可直接进 行"比价采购"流程,已启动项目详情展示该项目所有阶段的具体 たちに おおし おおし おおし おおし おおし はんしゅう しんじゅう おおし はんしゅう しゅうしょく しゅうしょく

注:1、20 万以上项目后续流程均在采招系统,本系统只在合同备 案完成后接收合同备案数据。

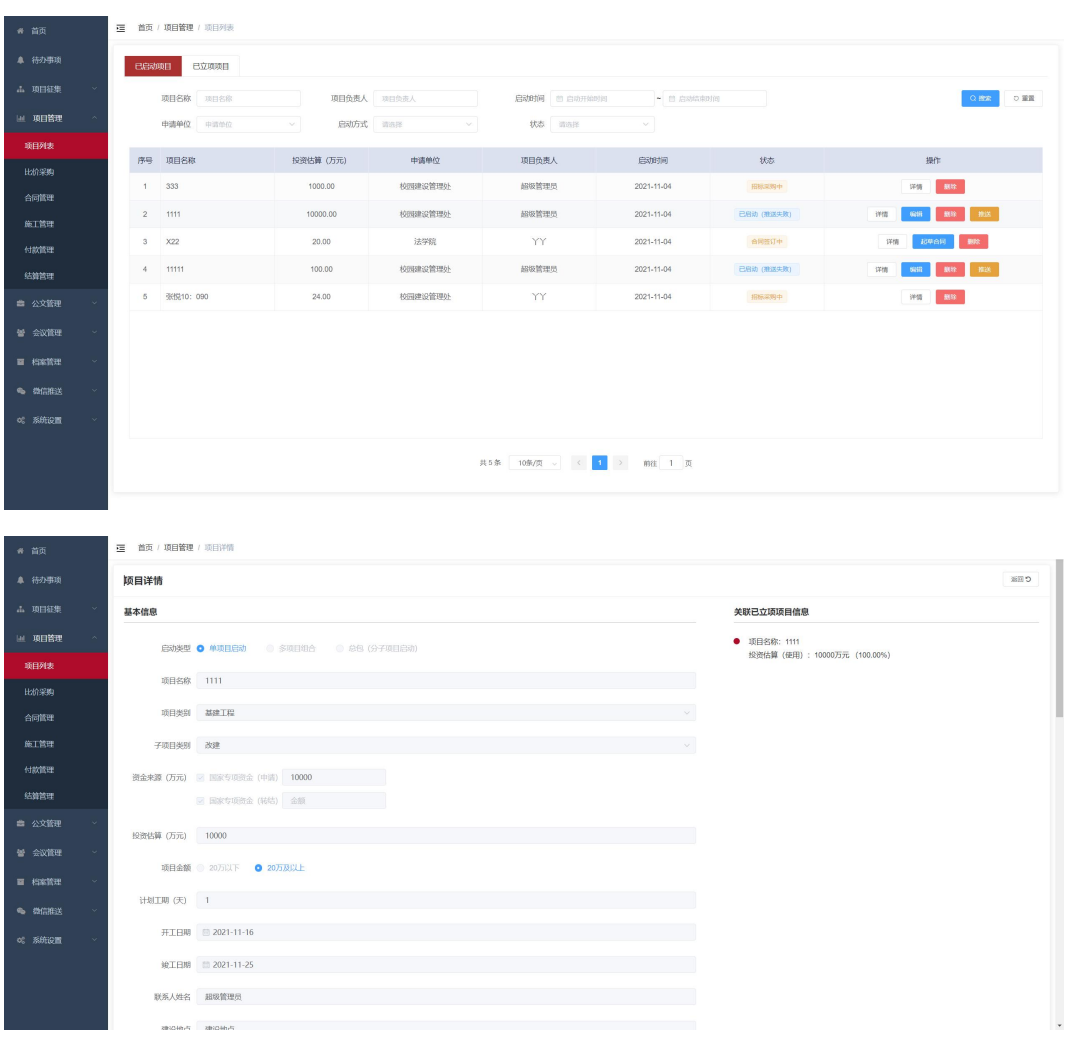

# <span id="page-24-0"></span>3.2 比价采购

"20 万以下项目"采购方式为"自行采购",项目负责人可新 增采购信息,填写具体供应商和报价,选择比价采购审批人员(多 选),系统将推送微信消息和待办事项,多个审批人员通过后比价 采购信息生成,系统支持直接打印比价采购报告。

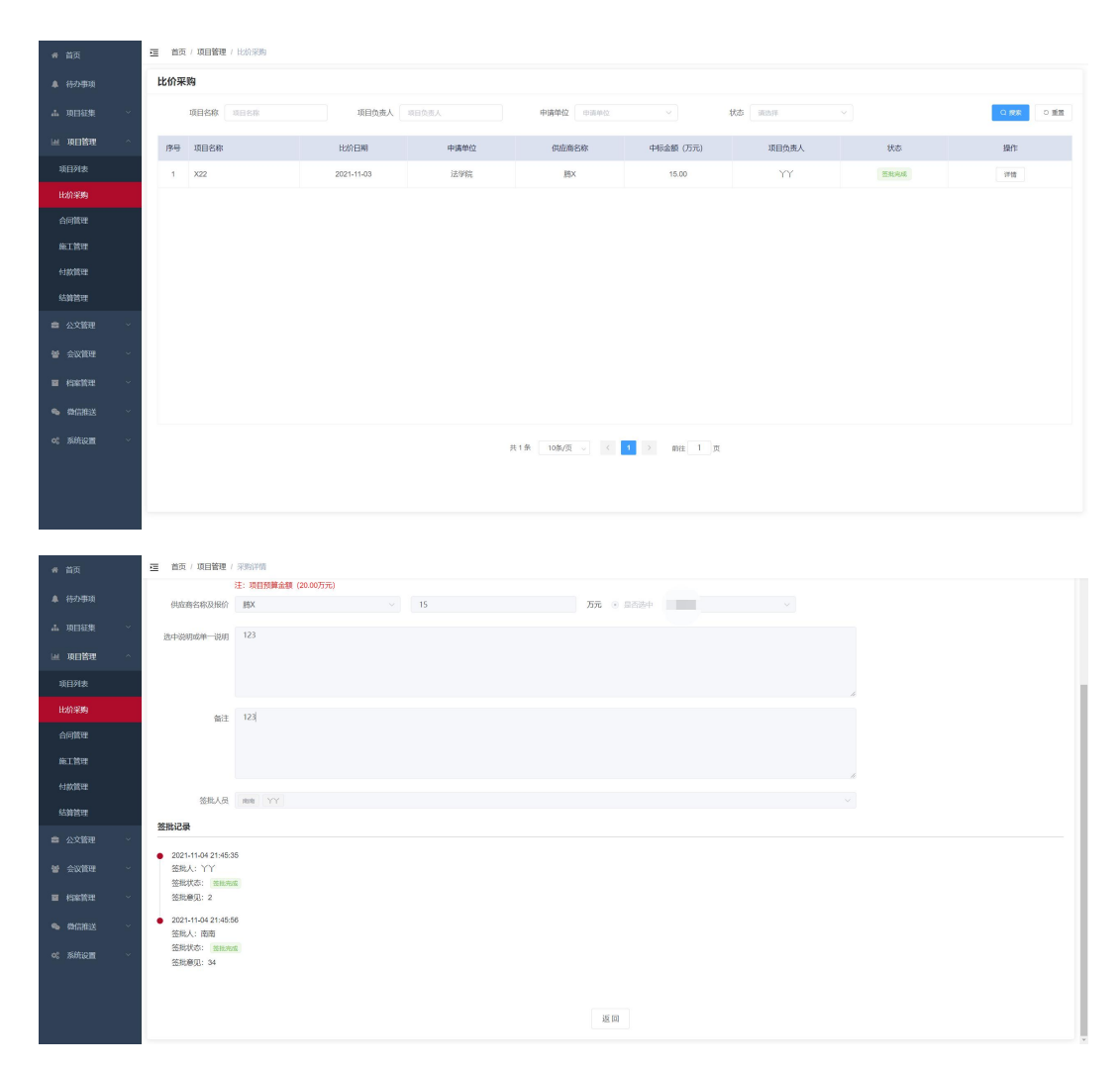

# 注:1、签批人员会收到微信推送消息。

# <span id="page-25-0"></span>3.3 合同管理

"20 万以下项目"由项目负责人起草合同,填写合同具体信 息,可选择是否需要专业工程师审核(多选),提交后进行相关审 核流程,若不通过驳回修改后再提交,处内审核后推送至采招系统 审核,最终备案完成后回推备案信息至本系统。

注:1、各阶段审核人员会收到微信推送消息。

2、工程师审核->计划预算科审核->合同管理员审核->副处长 审核->采招初审->采招复审->备案。

3、20 万以上项目在采招系统进行完相关流程直到合同备案后 推送至本系统。

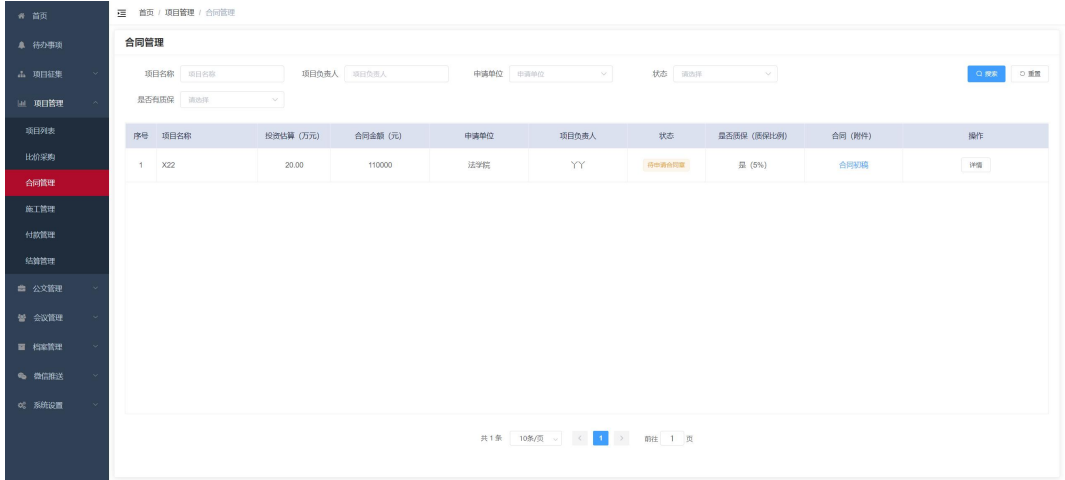

4、一个项目可以起草多个合同。

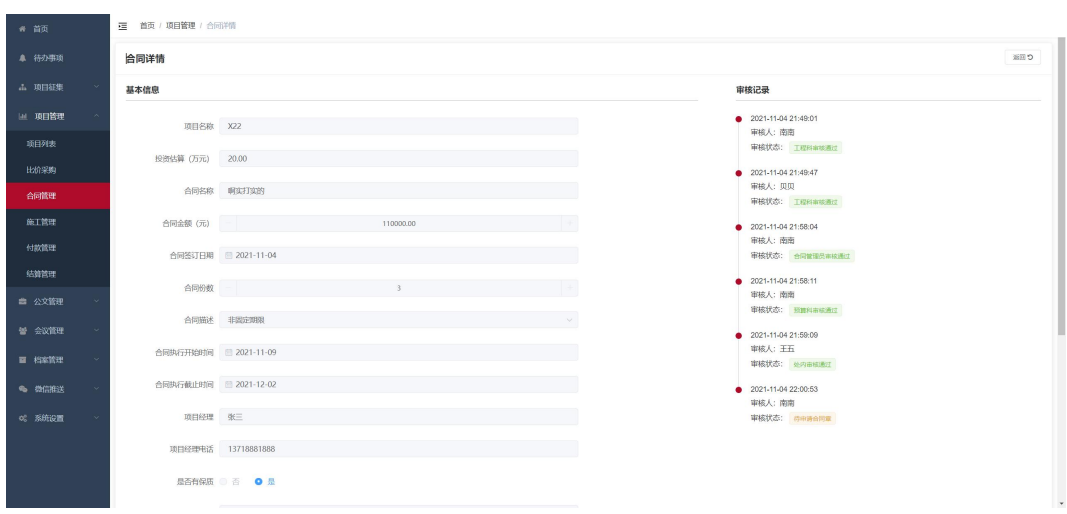

# <span id="page-27-0"></span>3.4 施工管理

项目负责人可对合同备案完成的项目添加施工进度信息,可选 择"已竣工",上传竣工验收单。

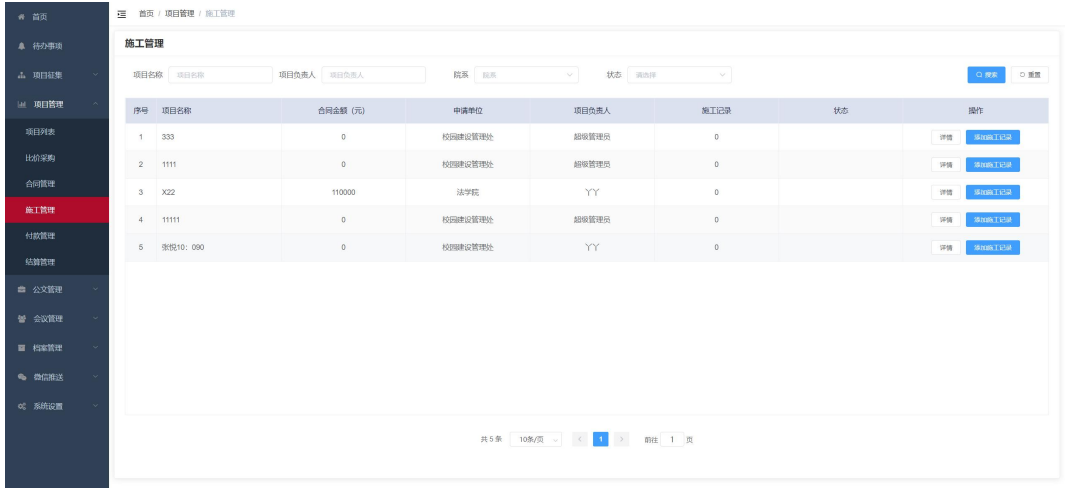

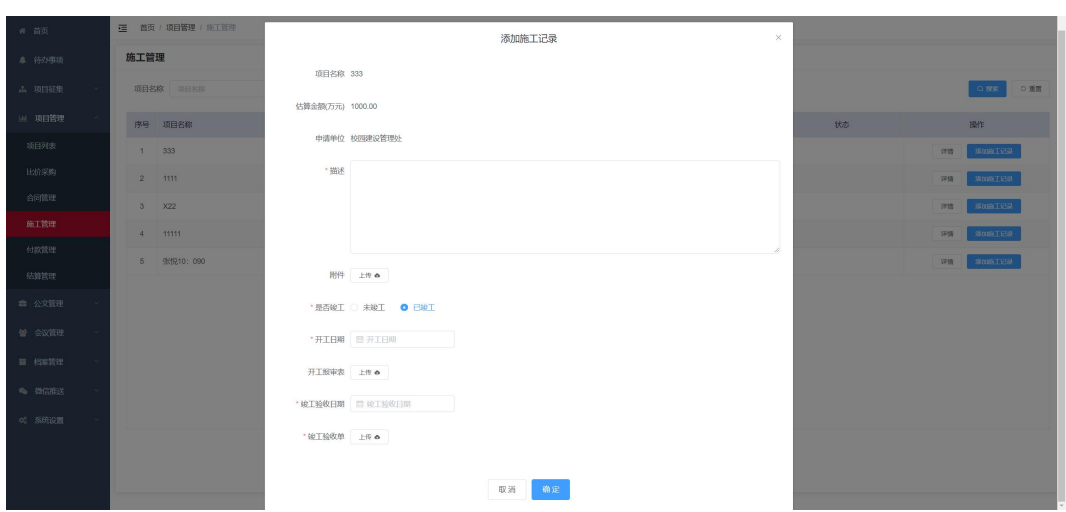

# <span id="page-28-0"></span>3.5 付款管理

管理人员对项目添加付款进度信息,系统将自动根据该项目的 合同金额及每次付款金额计算付款进度比例,在最后一次付款前会 进行结算,最后一次付款金额不能大于"审定额"。

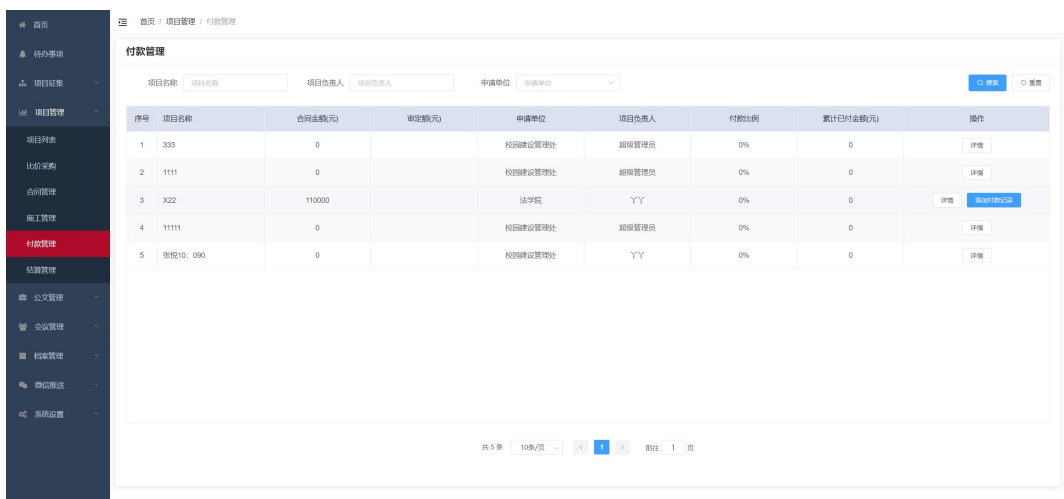

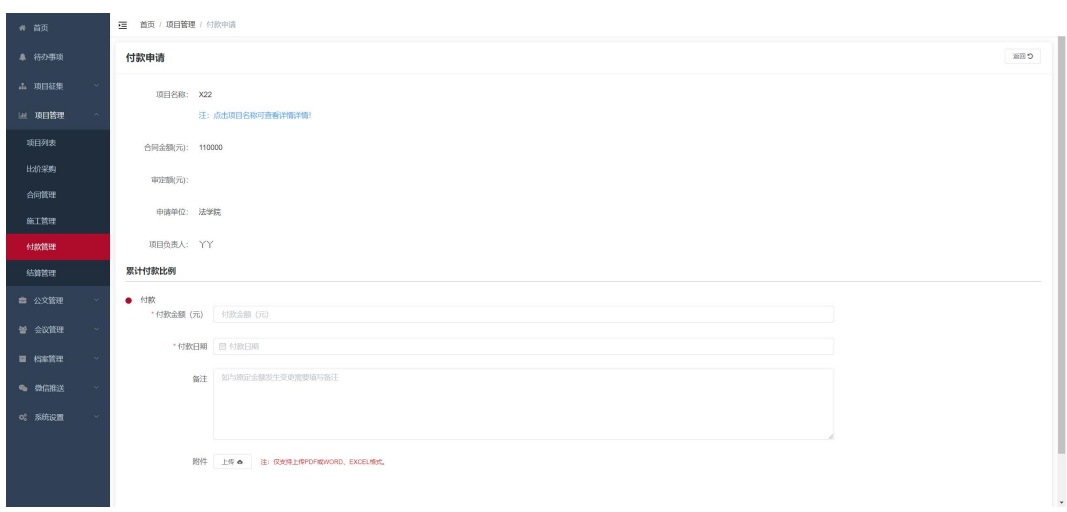

# <span id="page-29-0"></span>3.6 结算管理

管理人员对项目进行结算信息填写记录,填写审定额和上传定 案表,项目状态标记为"已结算"。

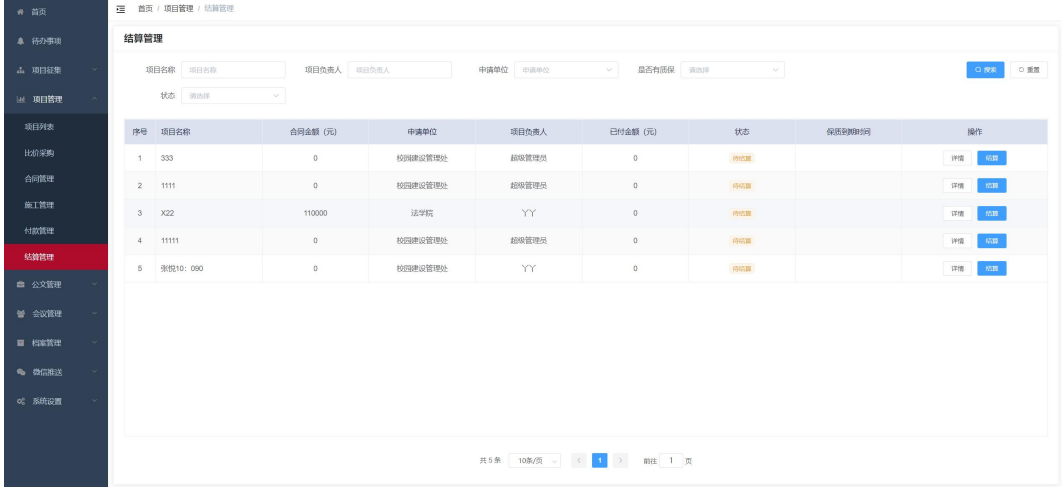

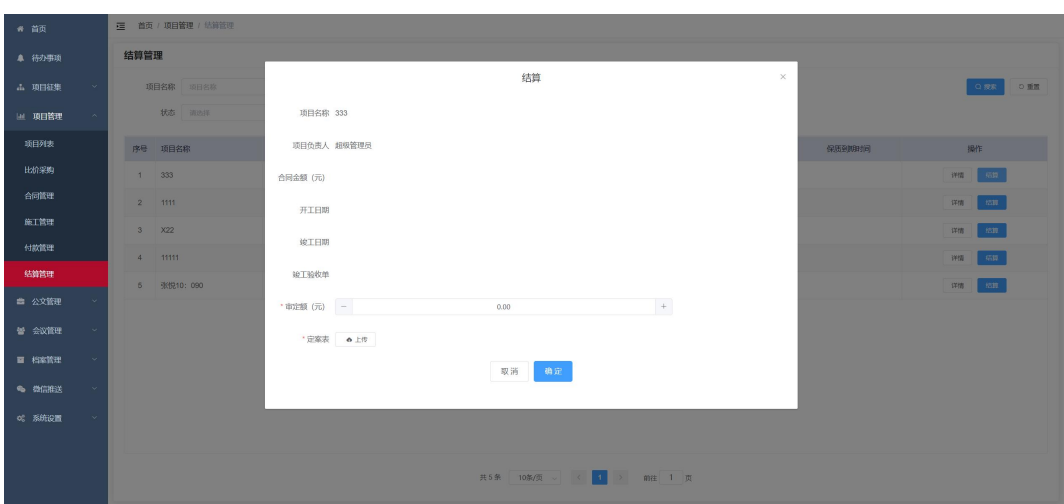

## <span id="page-30-0"></span>四、公文管理

## <span id="page-30-1"></span>4.1 收文

收文流程:综合科发起(可选处长或副处长)->处长(可选副处长 或转给综合科)->副处长(指定科长或科员)->科长(直接填写结 果或转给科员办理)->科员办理->返回至副处长->返回处长(收文 结束/综合科选择收文结束)。

签批人员操作具体如下:

【处长】签批意见;指定下一步操作人(副处长或综合科)。

【副处长】签批意见;指定一下步操作人(处长或科室人员)。

【科长】签批意见;指定下一步操作人(副处长或科员)。

【科员】签批意见;指定下一步操作人(副处长或科长)。

【综合科】分配给处长;分配给副处长(多人即传阅);分配给科 员或科长;处内传阅(选择多人)。

注:1、每步流程均推送至操作人微信公众号,可在移动端进行签 批。

2、收文完成后会自动在"档案管理-办公档案"显示为"待归 档"。

## <span id="page-31-0"></span>4.2 发文

发文流程:各科室新增发文->科长审批->副处长审批->处长审批-> 办公室核稿->发文完成。

- 注:1、每步流程系统自动推送至操作人公众号,可在公众号处理 (办公室核稿除外)。
	- 2、发文列表显示处于的环节和处理人。

3、发文完成后会自动在"档案管理-办公档案"显示为"待归 档"。

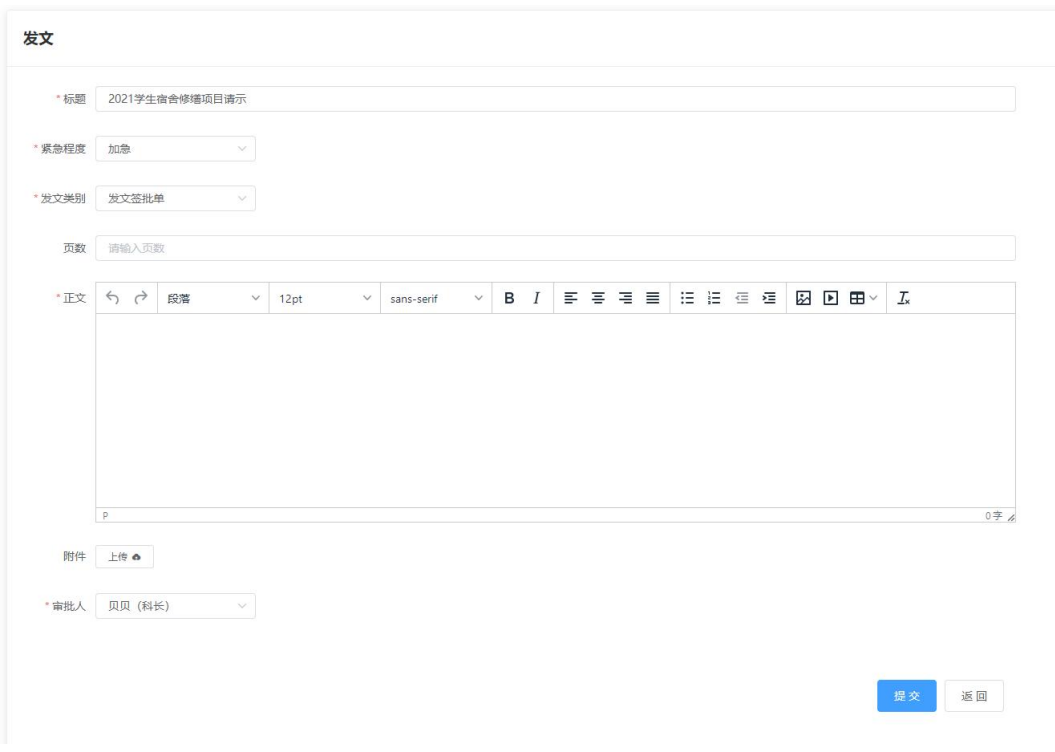

# <span id="page-32-0"></span>4.3 文件传阅

文件传阅流程:

【需要签批】发起传阅->科室签批(多人)->副处长签批->处长签 批->签批完成。

【无需签批】发起传阅->点击已阅(多人)->传阅完成。

科室用户发起文件传阅,设置签批人员、附件、是否需要签批, 需要签批则选择科室传阅截止时间、处领导传阅截止时间,需在截 止时间内进行签批。

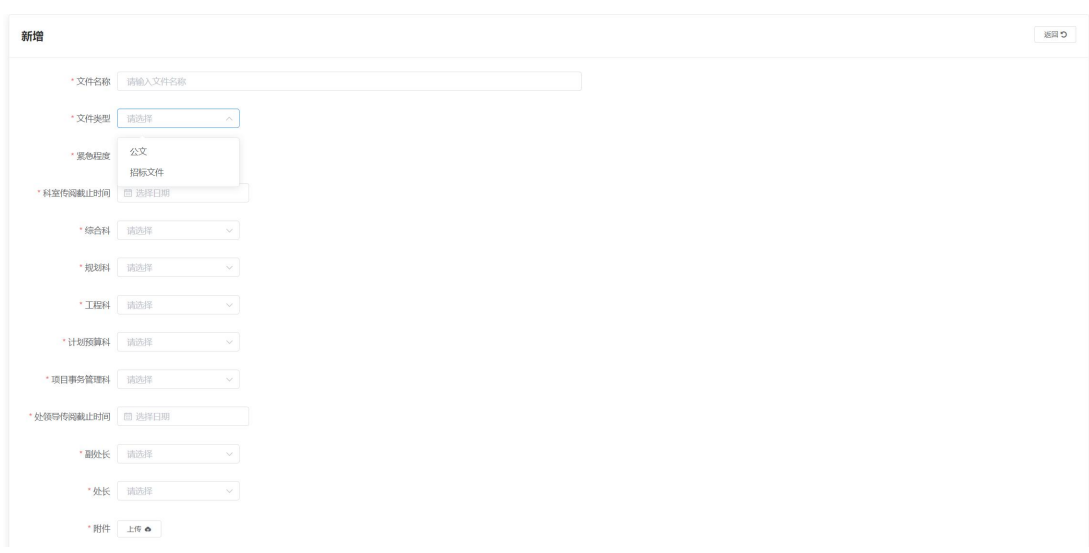

注:1、多人签批系统将在全部人员签批完后进入到下一个流程。

2、流程内多人签批不分先后顺序。

3、文件详情页面显示签批人员的意见及签批时间记录。

4、文件类型可在"系统设置-数据字典"维护,目前有"公文、 招标文件"两种类型。

5、紧急程序可在"系统设置-数据字典"维护。

【签批人员设置】 设置处内参与签批的默认用户,在每次发起传 阅时时默认为设置的人员,可根据实际情况增删。

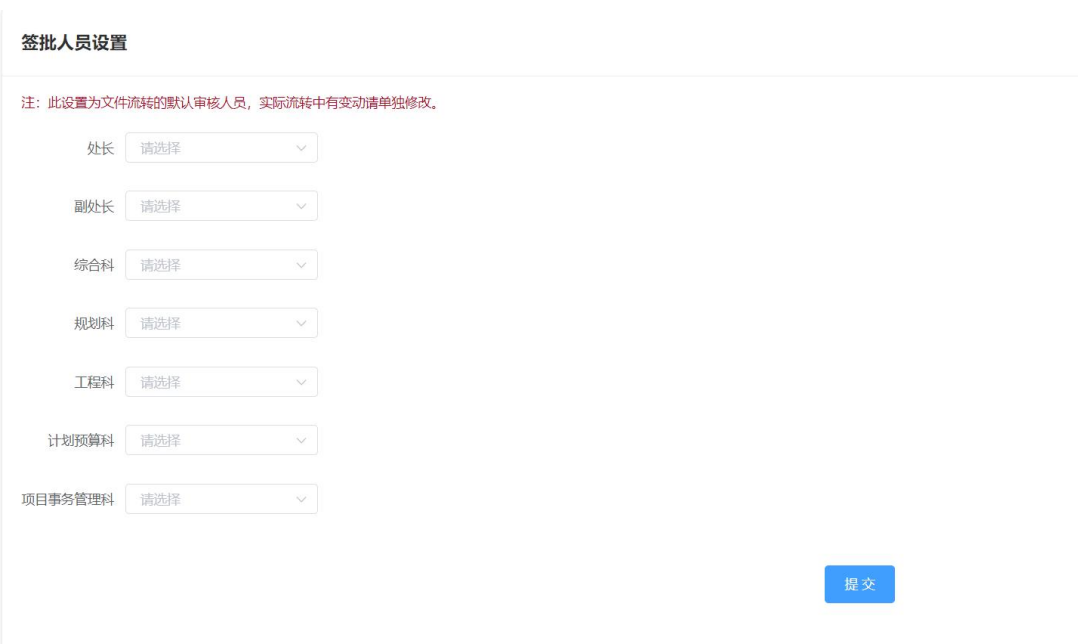

# <span id="page-34-0"></span>4.4 审批推送设置

设置处内领导在公文模块审批阶段是否接收微信推送消息。

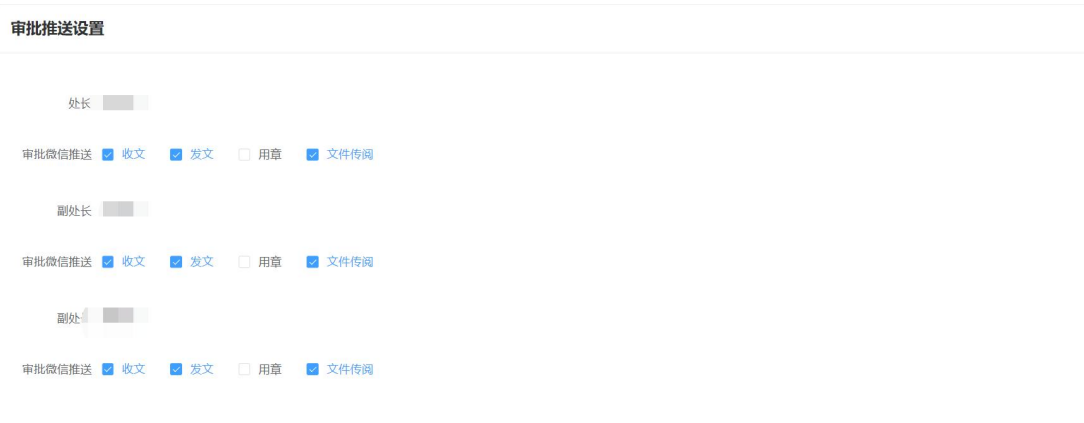

提交

## <span id="page-35-0"></span>五、会议管理

会议线上整理流程:提出议题->科室审核->综合科审核->添加议题 至会议安排->撰写议题的会议纪要->核稿->科室确认(参会人)-> 副处长确认->处长确认->确认完成。

#### <span id="page-35-1"></span>5.1 议题管理

新增议题:处内用户可新增议题,选择会议事宜分类及要上哪 一期的会议,支持保存为草稿,先由科长进行审核,再由议题综合 科审核,选择想上哪一期的会议。

注:1、会议期数系统根据会议类型默认为下一次,例如:已进行 了处务会 20 期,则系统自动默认为 21 期。期数可以修改,但要注 意填写,在微信推送通知中会标出是哪一期会议的议题。

2、议题提交后每一步审核人都会收到微信推送(可在微信端 进行审核)。

3、系统在议题详情页面展示议题提出、审核、撰写的记录(操 作人及时间)。

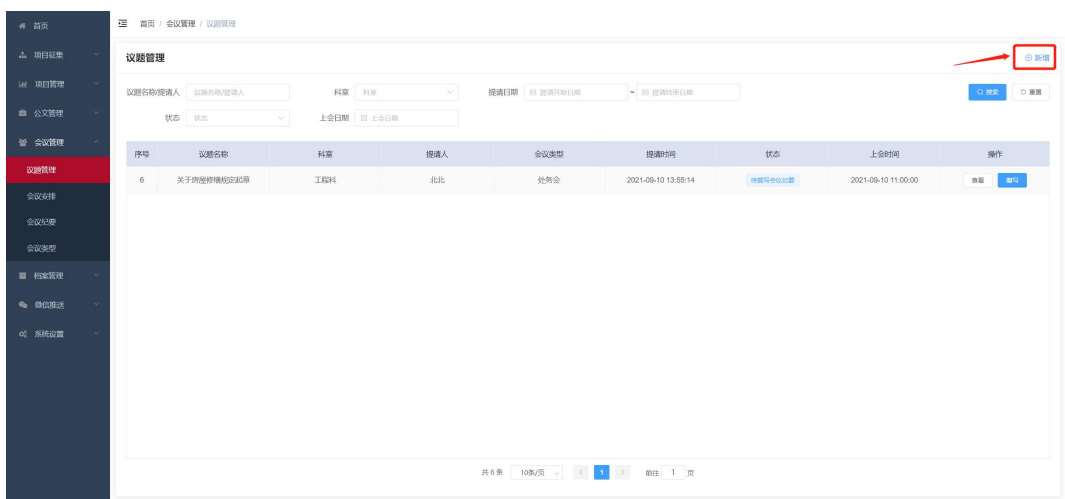

议题内容:填写议题名称、选择会议类型(系统自动识别默认 上会期数)、议题概要,上传附件(可选)。

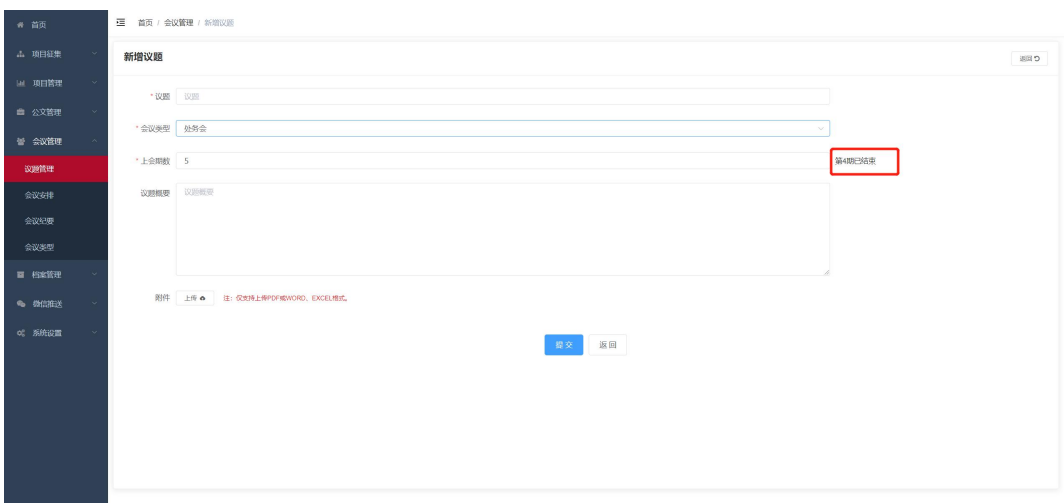

议题审核:未通过的议题可修改内容后再提交;审核通过的议 题加入会议后可看到上会时间。

纪要撰写: 当议题加入到会议中且已过了会议时间, 就可对自 己提出的议题撰写会议纪要,纪要默认就是议题的概要,在基础上 修改。 いっちょう しゅうしょう しゅうしょく

## <span id="page-37-0"></span>5.2 会议安排

有权限用户可添加会议(包含议题),其他用户可查看具体会 议信息(时间、地点、议题、主持人、参会人等)。

注: 1、会议类型可在"系统设置-数据字典"中配置。

2、点击"推送"可选择对参会人(可勾选)再次推送会议信 息。

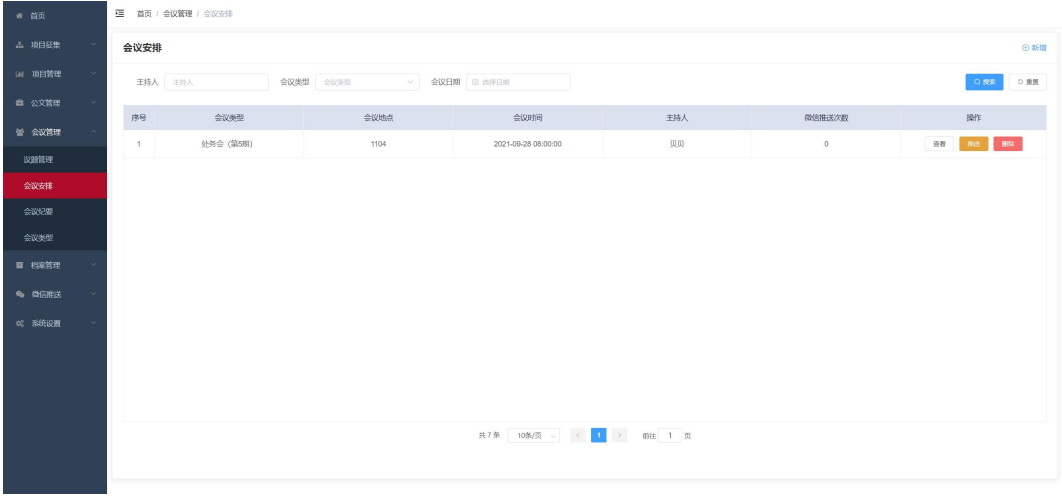

新增会议:选择具体会议时间、会议地点、会议主持人、参会 人,选择会议类型后会显示当前是第几期,根据提示添加该会议类 型已审核通过的议题到本次会议中。

注:1、可选择是否推送,选择是会给主持人及参会人推送微信消 息。

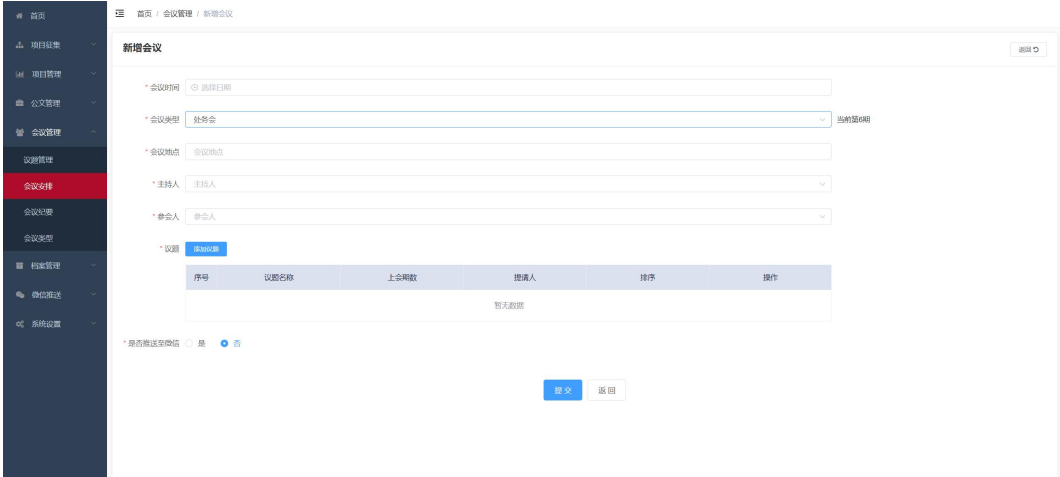

## <span id="page-38-0"></span>5.2 会议纪要

过了会议时间则提出议题的用户需要先在议题管理中撰写该 议题的"会议纪要",当所有议题均撰写完后,由综合科先核稿会 议纪要内容,然后点"传阅"开始处内确认流程,确认可修改某个 议题的会议纪要,先由各科室确认(提出议题/参会人),再由副 处长确认,最终由处长确认。

注:1、系统会记录议题会议纪要修改记录。

2、会议纪要确认时如修改系统会自动识别标记上一次修改的 文字为红色。

3、支持确认完成后再修改内容(需有权限,不会有修改记录)。

4、支出打印 PDF、导出 WORD、

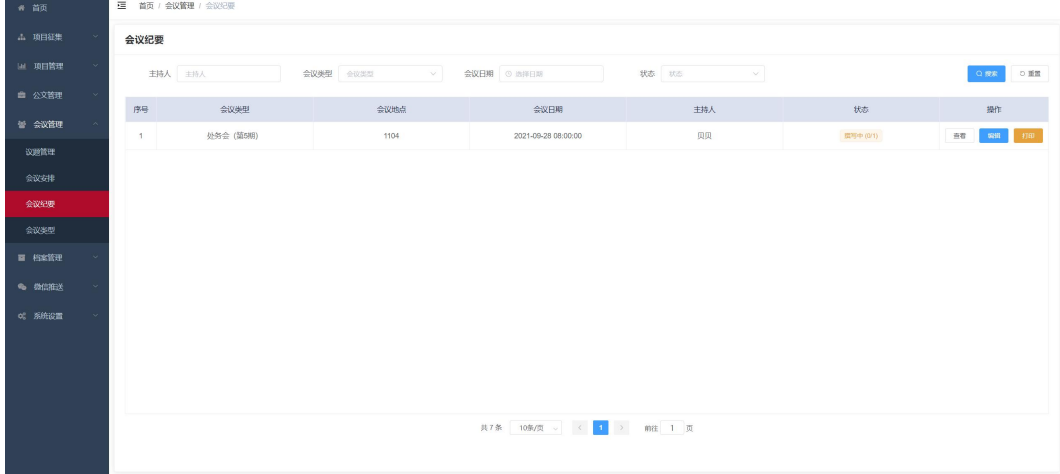

# <span id="page-39-0"></span>六、档案管理

## <span id="page-39-1"></span>6.1 工程档案

工程档案分为两类,后期从系统立项的项目归档,在项目结项 后自动在"待归档"模块显示,点击归档填写具体信息进行归档; 另一种是对历史纸质存档项目电子化。

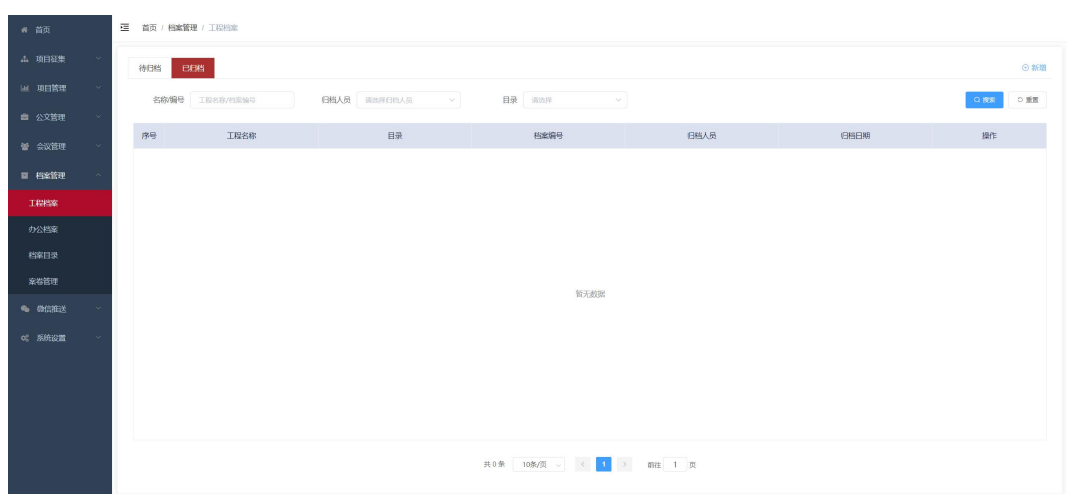

【归档/新增】填写项目名称、目录、档案编号、架目录(可 增加盒目录)、备注后确定直接归档,归档后的项目可二次编辑或 删除。

注:1、新增工程档案和管理盒目录采用右侧弹入框的方式, 点击左侧透明的位置可取消。

目录可在"系统设置-数据字典"维护。

档案编号规则:2012-1-5 ,无验证规则,注意填写格式。

架目录可填写多个,基于每一个架目录可添加盒目录。

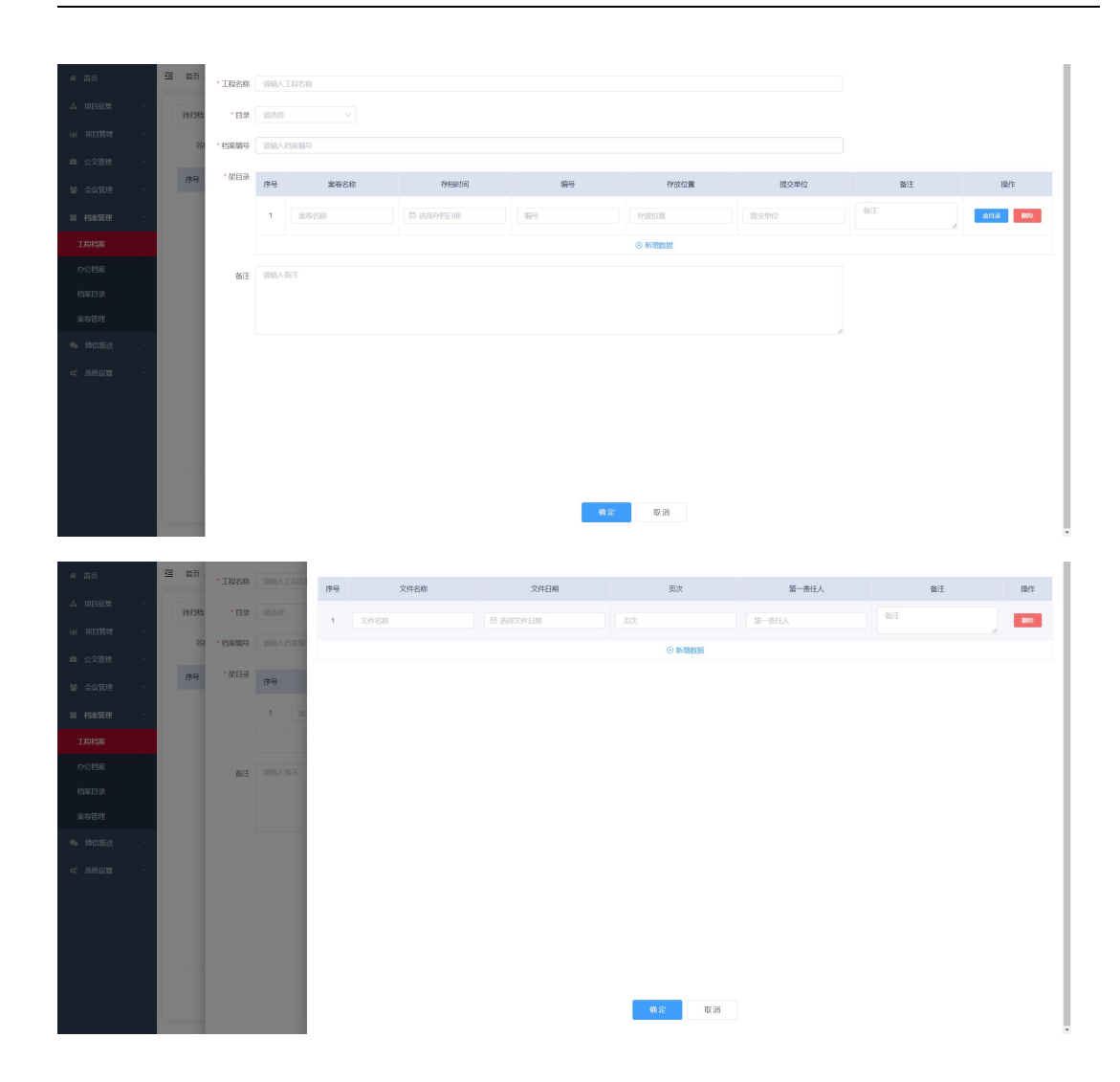

# <span id="page-41-0"></span>6.2 办公档案

系统会自动把"收文、发文"完成的文件列未"待归档"状态, 可点击归档放到指定的"案卷"中。如是外部档案可点"新增外部 文件"填写基本信息后归档。

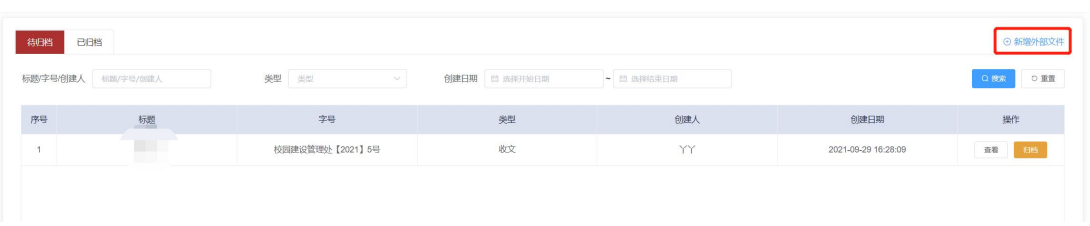

# <span id="page-42-0"></span>6.3 档案目录

创建档案目录,一般一级目录先按年创建,二级目录按照科室 かんしょう しょうしょう しょうしょう かいしん こうしゃ こうしゅう かいしょう こうしゅう しょうかい しゅうしょく

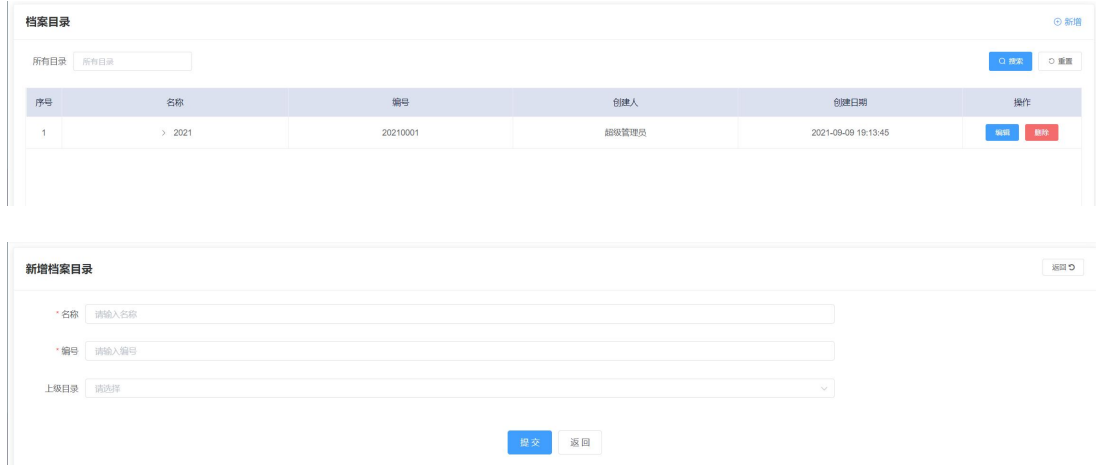

# <span id="page-42-1"></span>6.4 案卷管理

列出已创建的案卷及归档的文件数,创建案卷时系统会自动根 据档案目录及科室生成案卷号,案卷详情显示归档的所有文件,点 击文件名可直接查看详情信息。

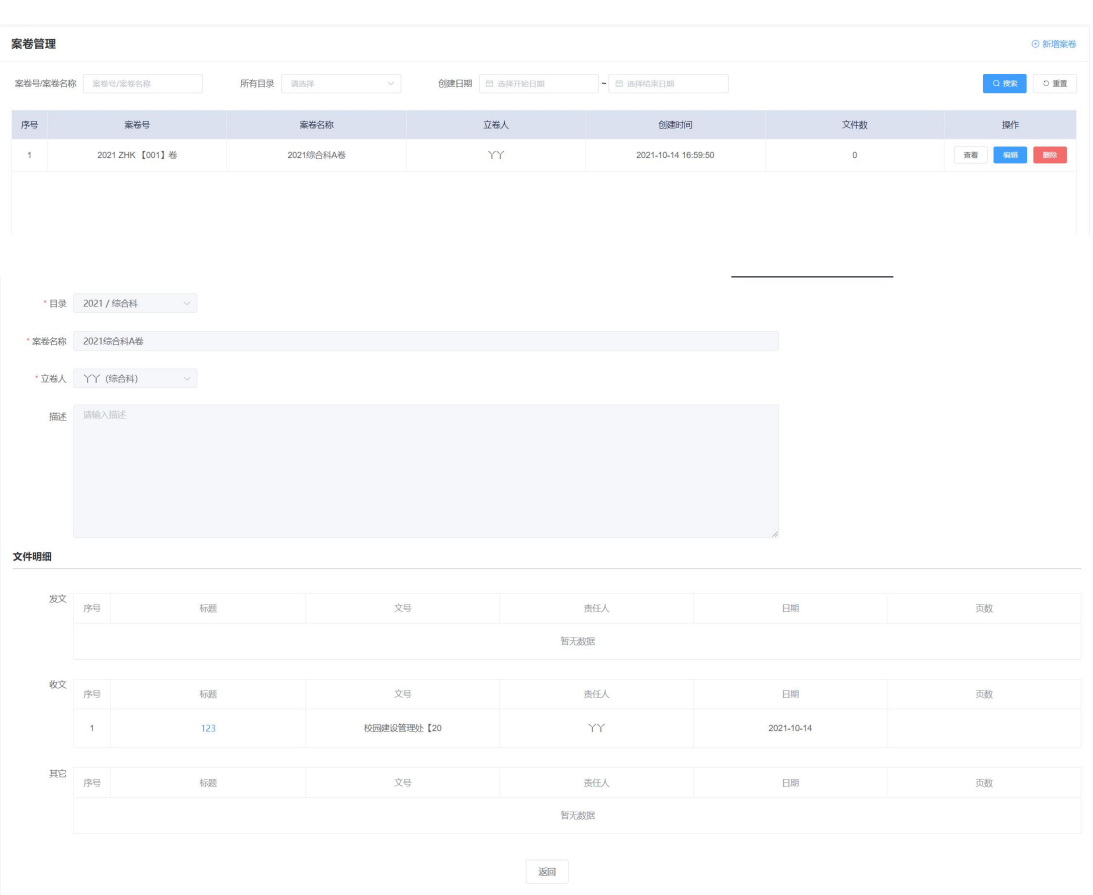

## <span id="page-43-0"></span>七、微信推送

# <span id="page-43-1"></span>7.1 发消息

此功能一般用于会议通知或消息通知,便于收集哪些人参会。 批量选择系统用户,推送微信消息至微信公众号,已绑定用户才可 推送成功。

注: 1、是否可回复选择"是"则收到微信消息后可回复内容。

2、附件如上传则可在微信消息中下载或在线查看。

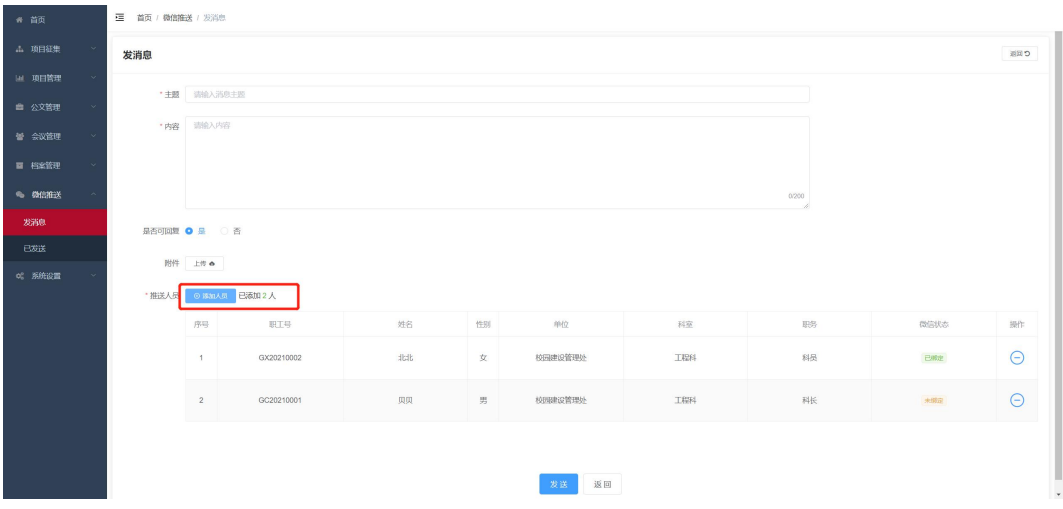

## <span id="page-44-0"></span>7.2 已发送

已发送微信消息的记录,显示发送人、查看率、是否可回复、 回复率,如有推送失败可点击"再次推送",系统将对发送失败的 用户二次推送。

注:1、一般推送使用是由于用户未绑定微信公众号。

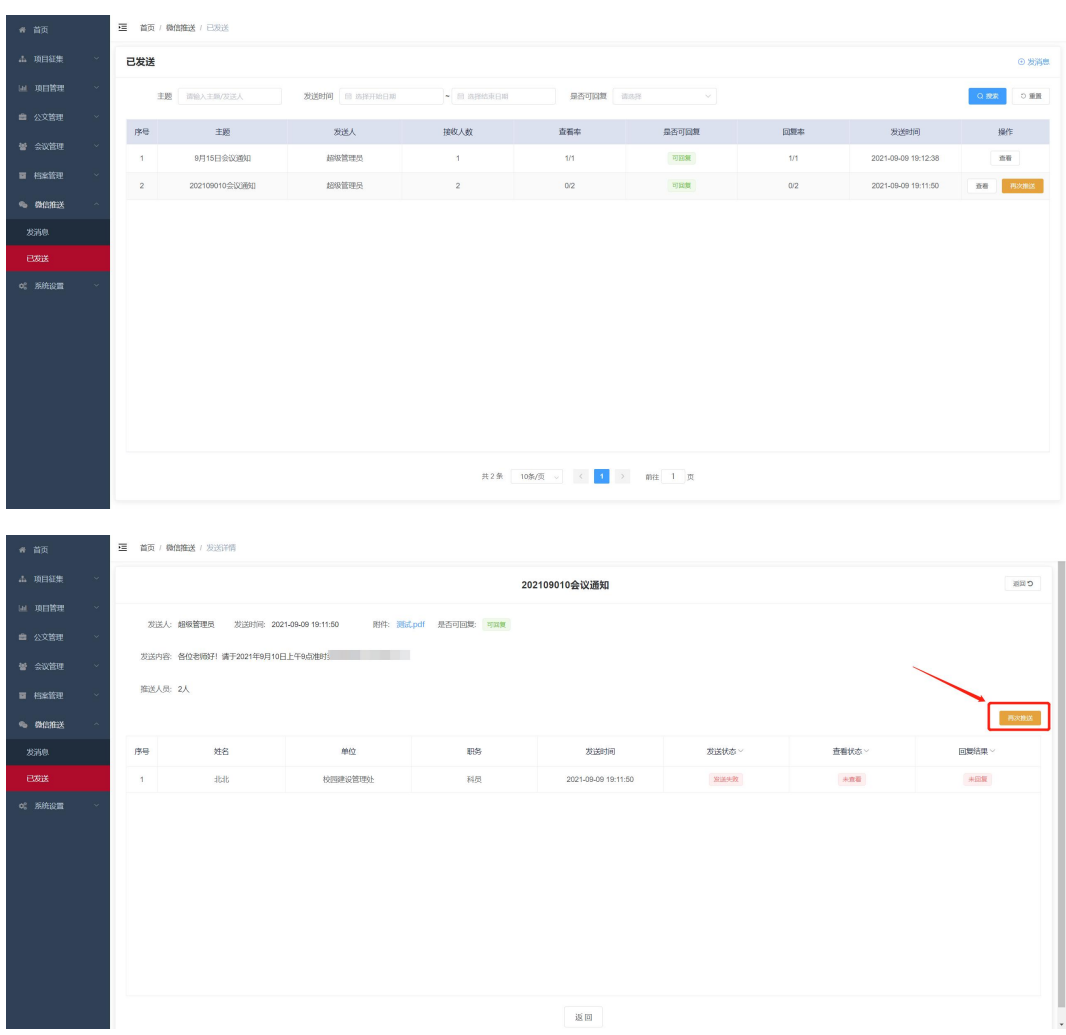

# <span id="page-45-0"></span>八、系统设置

# <span id="page-45-1"></span>8.1 用户管理

维护系统用户信息,分配用户角色,登录后根据角色展示不通 过的菜单及功能。

注:1、只有开通账号的用户才可登录系统。

2、默认系统未开通账号密码登录(需新增或编辑时设置密 码)。

3、状态为"禁用"时不可登录系统。

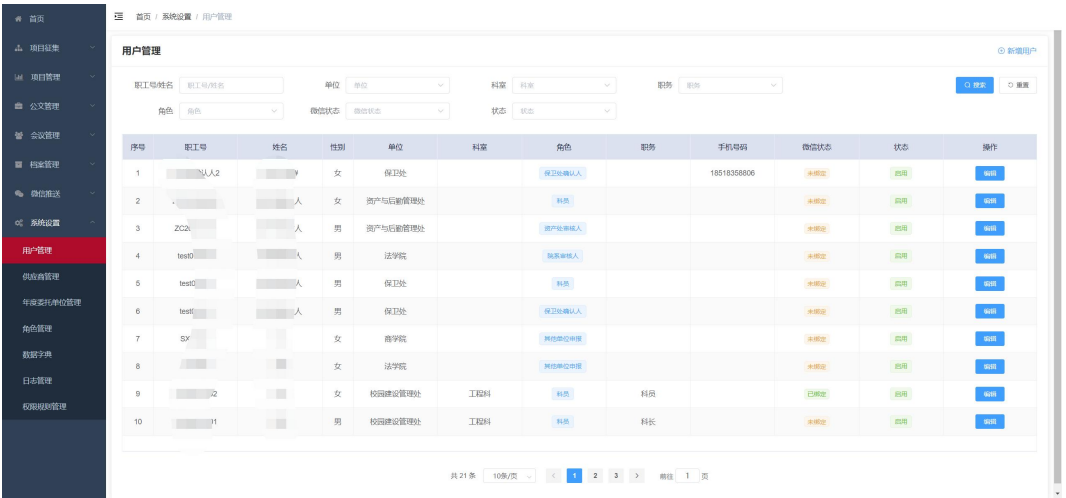

# <span id="page-46-0"></span>8.2 角色管理

支持自定义角色,给角色分配对应相应的栏目和功能权限。 注:1、对应系统菜单和按钮进行分配。

2、每个栏目有单独的数据权限,"全部"代表可见所有数据; "单位"代表可查看本单位的数据(主要用户项目征集模块); "个 人"代表仅查看个人提交或相关数据。

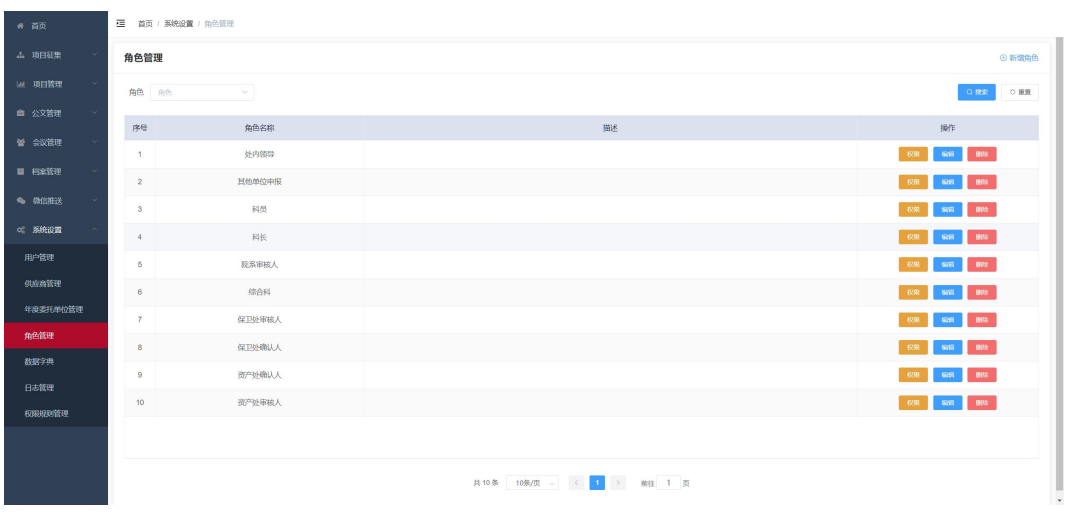

# <span id="page-47-0"></span>8.3 供应商管理

维护系统供应商的基本信息,主要用于"比价采购"时选择对 应的供应商。

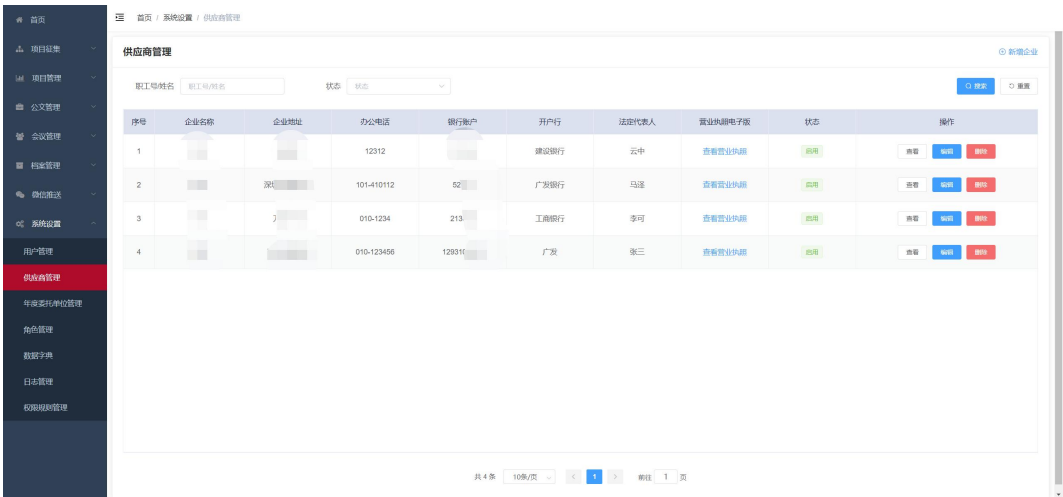

## <span id="page-48-0"></span>8.4 年度委托单位管理

维护每年"设计、监理、造价咨询"的委托单位,委托单位信 息从"供应商管理"中读取。

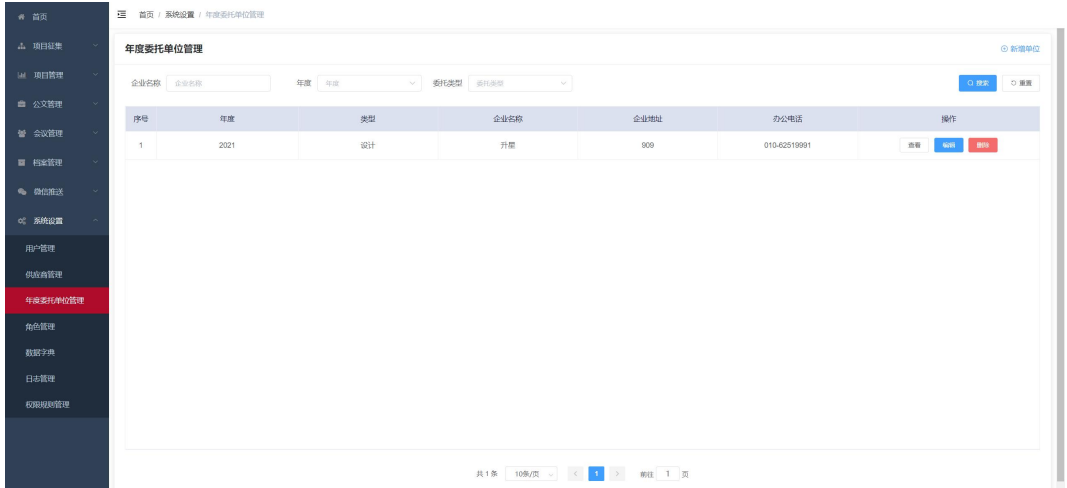

## <span id="page-48-1"></span>8.5 数据字典

对系统各模块用到的可变化选项数据进行维护,主要包括二级 单位名称、项目类型、工程档案目录、紧急程度、文件传阅类型、 子活动类型、绩效指标。

## <span id="page-48-2"></span>8.6 日志管理

对系统各模块的增、删、改操作进行记录,便于出现异常操作 后有迹可循。

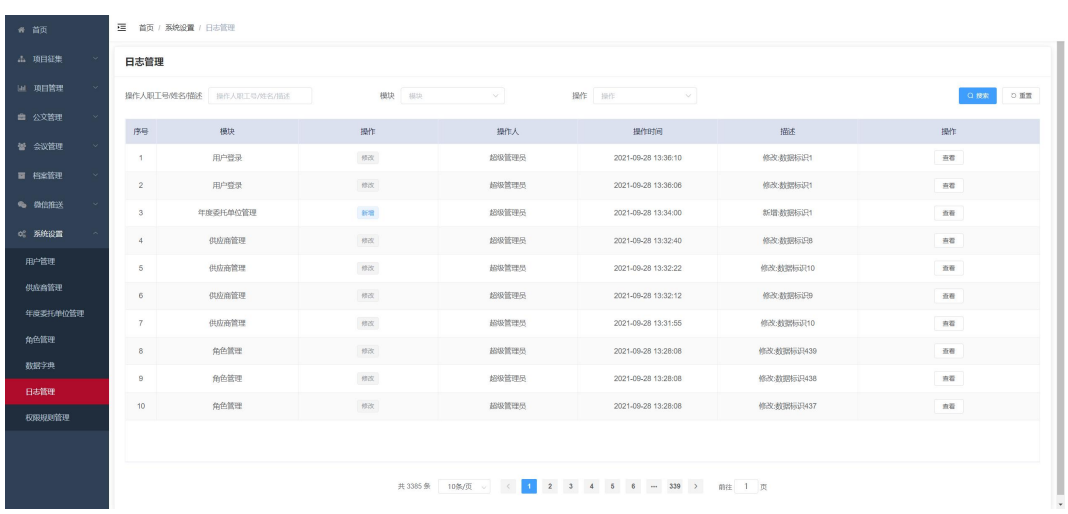